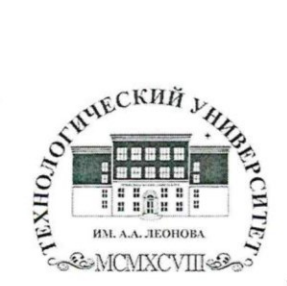

Государственное бюджетное образовательное учреждение высшего образования Московской области

ТЕХНОЛОГИЧЕСКИИ УНИВЕРСИТЕТ

имени дважды Героя Советского Союза, летчика-космонавта А.А. Леонова

ГОСУДАРСТВЕННОЕ БЮДЖЕТНОЕ ОБРАЗОВАТЕЛЬНОЕ УЧРЕЖДЕНИЕ ВЫСШЕГО ОБРАЗОВАНИЯ МОСКОВСКОЙ ОБЛАСТИ MOCKOBCKOM ОБЛАСТИ<br>"ТЕХНОЛОГИЧЕСКИЙ УНИВЕРСИТЕТ "ТЕХНОЛОГИЧЕСКИЙ УНИВЕРСИТЕТ ИМЕНИ ДВАЖДЫ ГЕРОЯ СОВЕТСКОГО СОЮЗА, ЛЕТЧИКА-КОСМОНАВТА А.А.ЛЕОНОВА"

Подписано цифровой подписью:<br>ГОСУДАРСТВЕННОЕ БЮДЖЕТНОЕ ОБРАЗОВАТЕЛЬНОЕ УЧРЕЖДЕНИЕ ВЫСШЕГО ОБРАЗОВАНИЯ ИМЕНИ ДВАЖДЫ ГЕРОЯ СОВЕТСКОГО СОЮЗА, ЛЕТЧИКА-КОСМОНАВТА А.А.ЛЕОНОВА"

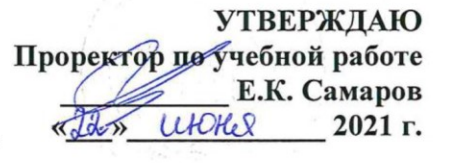

#### ИНСТИТУТ ПРОЕКТНОГО МЕНЕДЖМЕНТА И ИНЖЕНЕРНОГО БИЗНЕСА

#### КАФЕДРА ГУМАНИТАРНЫХ И СОЦИАЛЬНЫХ ДИСЦИПЛИН

#### РАБОЧАЯ ПРОГРАММА

#### ДИСЦИПЛИНЫ (МОДУЛЯ)

#### «СОВРЕМЕННЫЕ ИНФОРМАЦИОННЫЕ ТЕХНОЛОГИИ В СОЦИАЛЬНЫХ НАУКАХ»

Направление подготовки: 42.03.01 «Реклама и связи с общественностью»

Направленность (профиль): Современные коммуникационные технологии и рекламная деятельность

Уровень высшего образования: бакалавриат

Форма обучения: очная, заочная

Королев 2021

основной составной частью является Рабочая программа профессиональной образовательной программы и проходит рецензирование профессиональной стороны работодателей в составе основной  $\rm{co}$ образовательной программы. Рабочая программа актуализируется и корректируется ежегодно.

Автор: Кирилина Т.Ю. Рабочая программа дисциплины (модуля): Современные информационные технологии в социальных науках -Королев МО: «Технологический университет», 2021.

#### $\sim 10$ Рецензент: Лапшинова К.В.

Рабочая программа составлена в соответствии с требованиями федерального государственного образовательного стандарта высшего образования по направлению подготовки бакалавров 42.03.01 «Реклама и связи с общественностью» и Учебного плана, утвержденного Ученым советом Университета. Протокол № 13 от 22 июня 2021 года.

## Рабочая программа рассмотрена и одобрена на заседании кафедры:

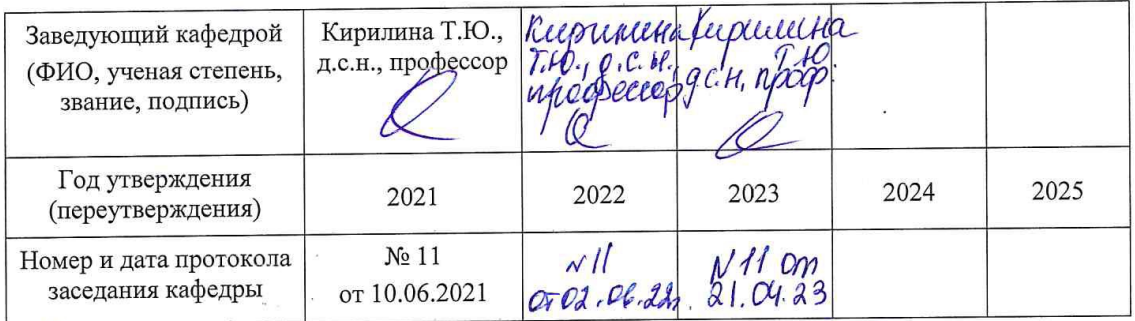

Рабочая программа согласована 

#### Рабочая программа рекомендована на заседании УМС:

 $\frac{1}{2}$  .

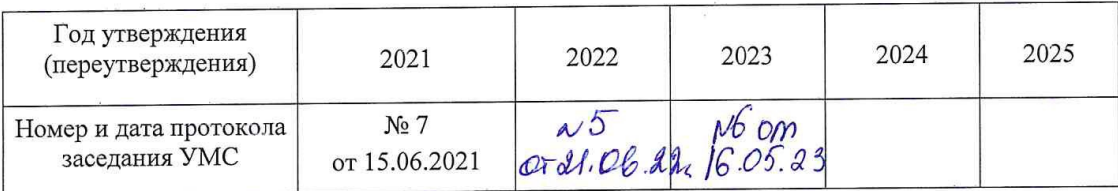

 $\overline{c}$ 

## **1. Перечень планируемых результатов обучения по дисциплине (модулю), соотнесенных с планируемыми результатами освоения ОПОП ВО**

**Целью** дисциплины является формирование у студентов целостной системы знаний об информационных технологиях как составляющей процесса информатизации социальных исследований, а также привитие навыков использования современных информационных технологий в социологических исследованиях.

В процессе изучения курса студенты знакомятся с основными тенденциями информатизации в сфере социальных исследований, овладевают практическими навыками в использовании информационных технологий на всех этапах проведения социологических исследований.

Дисциплина направлена на формирование следующих компетенций:

#### **Профессиональные компетенции:**

**(ПК-1)** - способен применять в профессиональной деятельности основные технологические решения, технические средства, приемы и методы онлайн и офлайн коммуникаций;

**(ПК-4)** - способен участвовать в разработке и реализации индивидуального и (или) коллективного проекта в сфере рекламы и связей с общественностью.

Основными **задачами** дисциплины является изучение:

 овладение теоретико-методологической базой исследования и оценки процесса информатизации современного общества;

 формирование системного представления о специфике применения информационных технологий при подготовке и проведении социологических исследований;

 освоение программно-инструментальных средств для решения практических задач обработки информации в социологических исследованиях;

 обучение использованию в практической деятельности сетевых технологий для аккумулирования и генерации информационных ресурсов в контексте формирования единого информационного пространства в социальных науках;

 формирование представлений о наиболее важных характеристиках основных тенденций внедрения, использования и совершенствования информационных технологий в социальных науках;

 методологическая подготовка к дальнейшему исследованию и применению информационных технологий в социальных науках с целью оптимизации процесса подготовки и проведения социологического исследования.

Показатель освоения компетенции отражают следующие индикаторы:

## **Трудовые действия:**

ПК-1.4. Участвует в формировании корпоративной культуры организации с помощью основных инструментов внутренних коммуникаций

ПК-1.5. Использует современные технические средства и основные технологии цифровых коммуникаций для подготовки текстов рекламы и (или) связей с

общественностью, реализации коммуникационного проведения социологического исследования по изучению общественного мнения.

ПК-4.3. Использует результаты исследований для планирования рекламной или PR-кампании при создании коммуникационного продукта.

## **Необходимые умения:**

ПК-1.2. При подготовке текстов рекламы и (или) связей с общественностью использует основные технологии копирайтинга в онлайн и офлайн среде.

ПК-1.3. Применяет основные технологии организации специальных мероприятий в работе с различными целевыми группами.

ПК-4.2. Готовит основные документы по сопровождению проекта в сфере рекламы и (или) связей с общественностью.

#### **Необходимые знания:**

ПК-1.1. При реализации коммуникационного продукта использует технологии медиарилейшнз и медиапланирования в онлайн и онлайн среде.

ПК-4.1. Реализует типовые алгоритмы проектов и кампаний в сфере рекламы и связей с общественностью.

## **2. Место дисциплины (модуля) в структуре ОПОП ВО**

Дисциплина «**Современные информационные технологии в социальных науках**» относится к части, формируемой участниками образовательных отношений, основной профессиональной образовательной программы подготовки бакалавров по направлению подготовки 42.03.01 «Реклама и связи с общественностью». Изучение данной дисциплины базируется на изученных в школе курсах информатики.

Знания и компетенции, полученные при освоении дисциплины, являются базовыми для изучения дисциплин «**Компьютерная графика в рекламе»,** «Основы визуализации социальных данных» и выполнения выпускной квалификационной работы бакалавра.

## **3. Объем дисциплины (модуля) и виды учебной работы**

Общая трудоемкость дисциплины для обучающихся очной и заочной форм составляет 8 зачетных единиц, 288 часов.

**Таблица 1.**

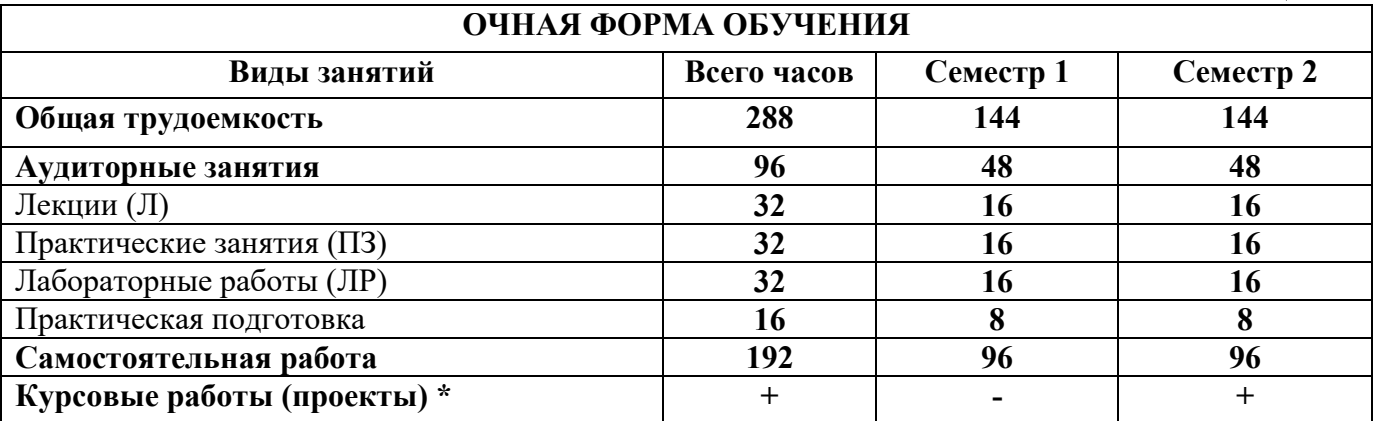

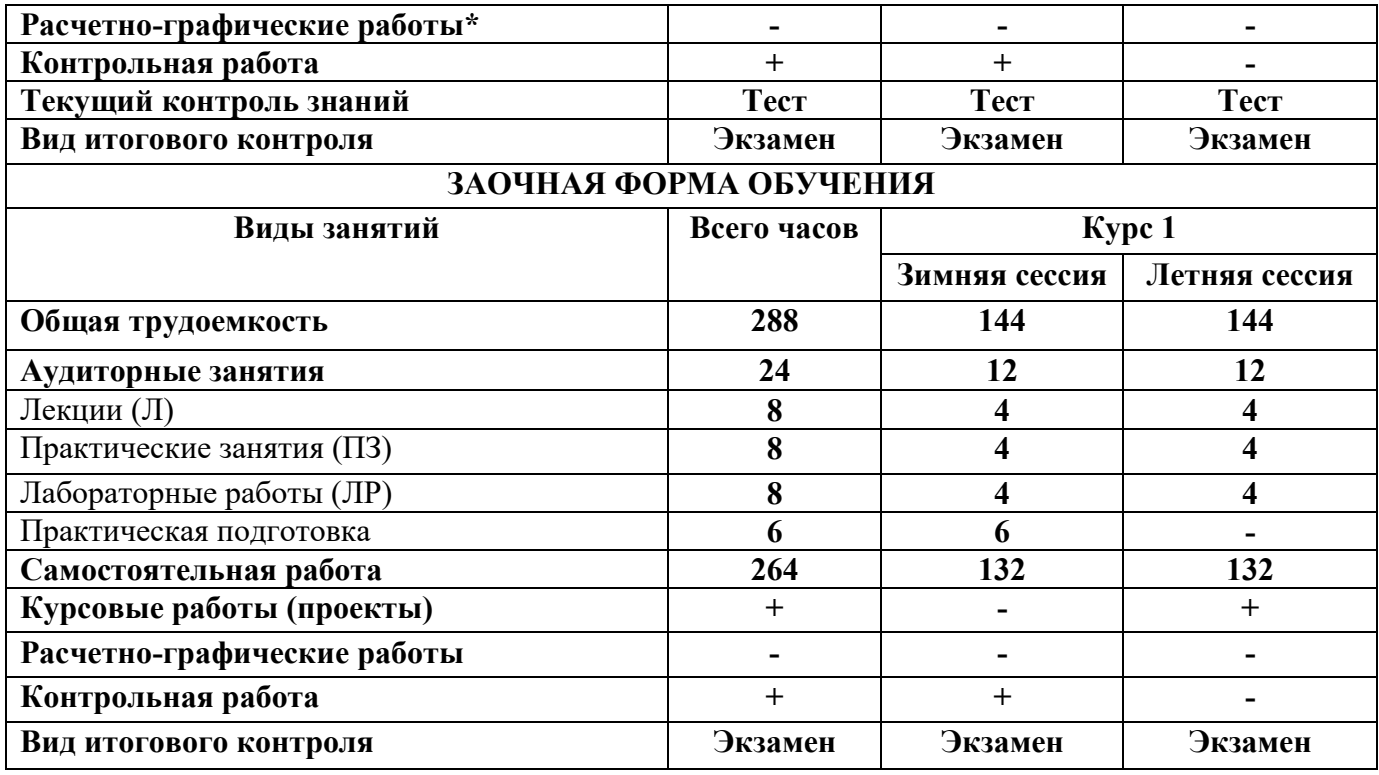

# **4. Содержание дисциплины (модуля)**

# **4.1.Темы дисциплины и виды занятий**

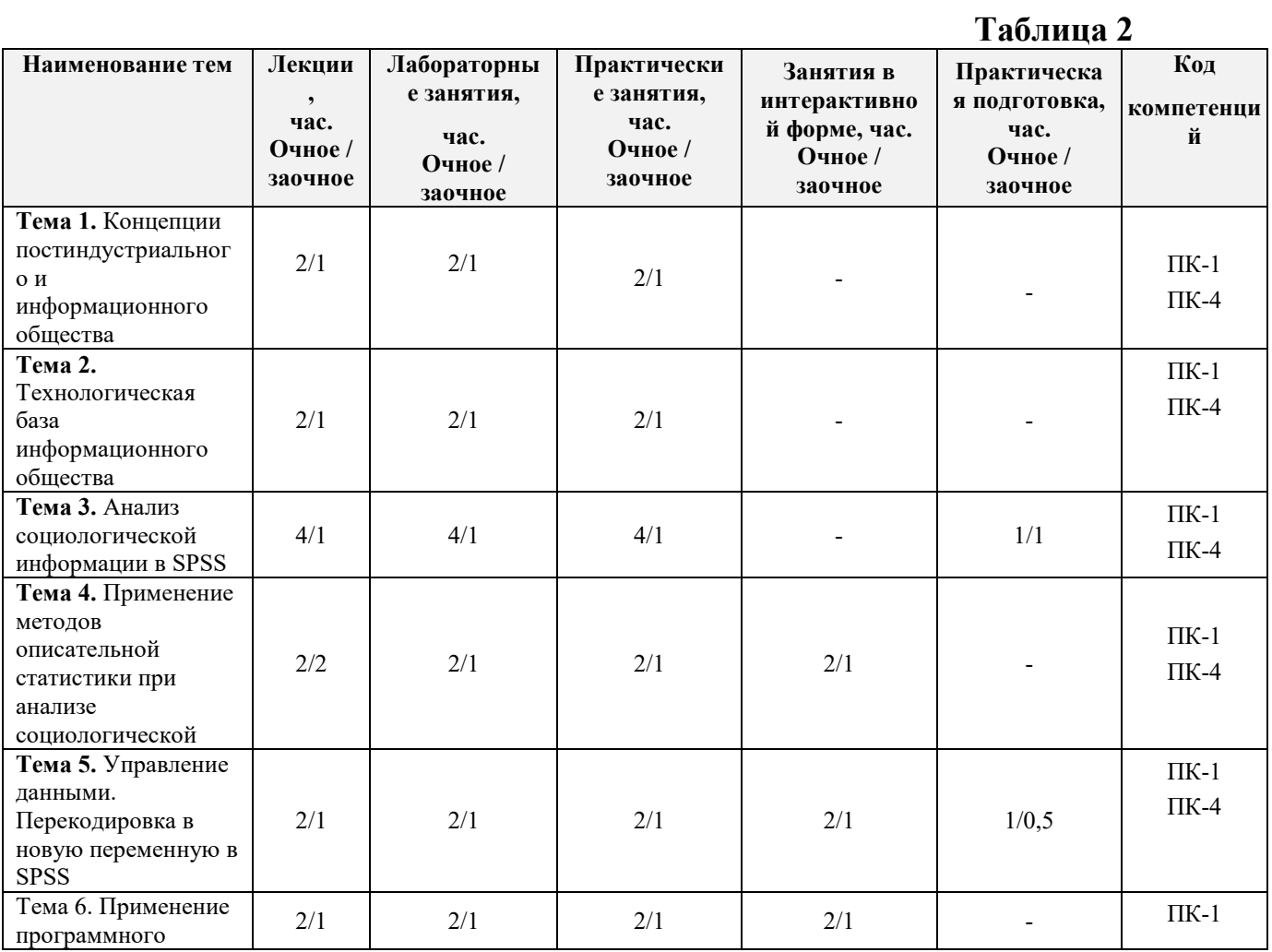

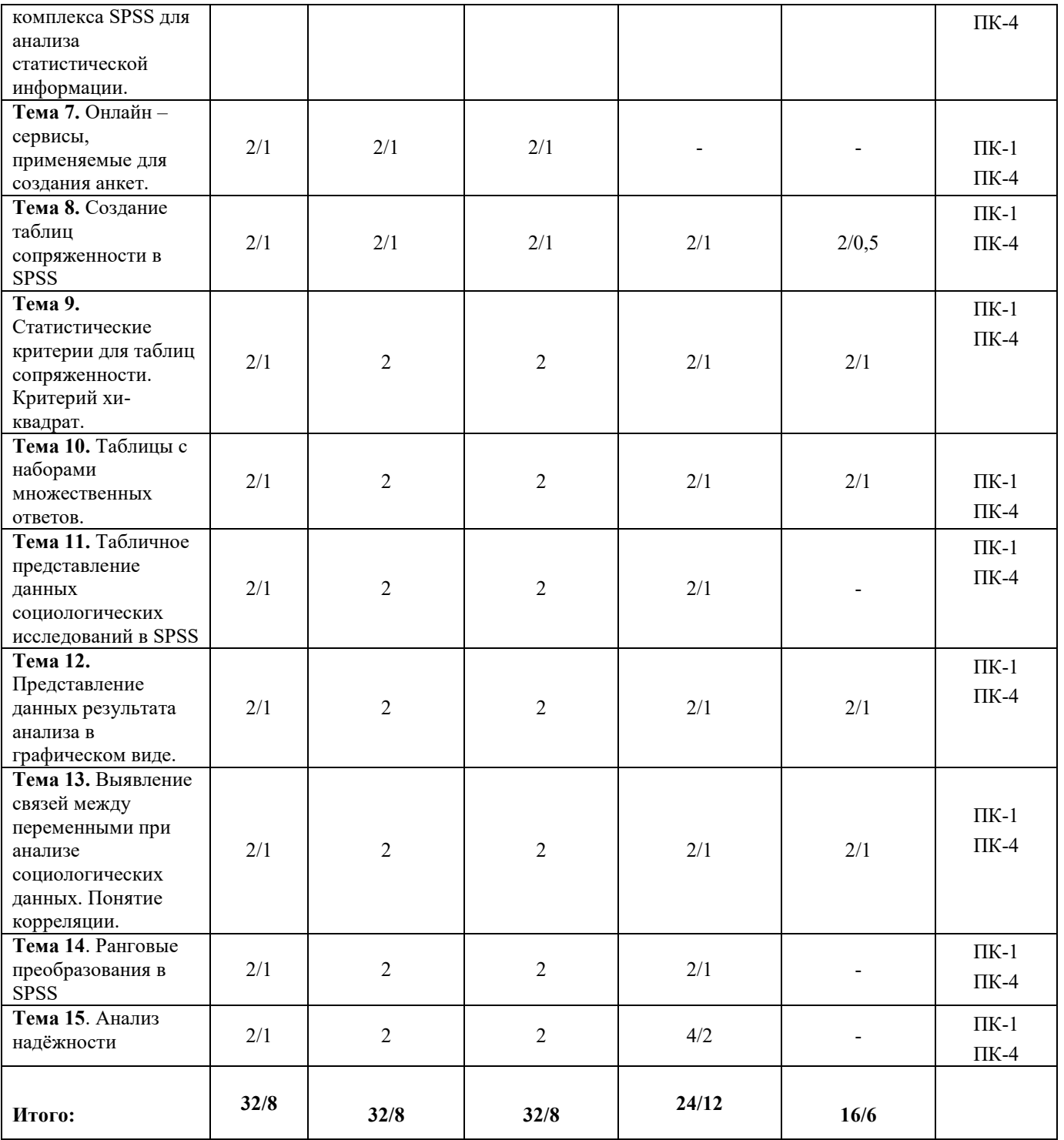

#### **4.2. Содержание тем дисциплины**

#### **Тема 1. Концепции постиндустриального и информационного общества**

Предмет и задачи курса «Современные информационные технологии в социальных науках». Круг проблем, охватываемых курсом и его связь с другими дисциплинами учебного плана. Краткий обзор литературы и источников изучения дисциплины.

Типология общества. Индустриальное и постиндустриальное общество. Критерии перехода общества в постиндустриальную стадию. Признаки постиндустриального общества. Понятие информационного общества. Признаки информационного общества. Формирование информационного общества в

Российской Федерации.

## **Тема 2. Технологическая база информационного общества**

Информатизация общества. Технологическая база информационного общества. Понятие информационной технологии. Эволюция информационных технологий. Новая информационная технология (НИТ). Актуальность внедрения новых информационных технологий. Свойства информационных технологий. Информация, данные, знания. Искусственный интеллект как основа новых информационных технологий.

## **Тема 3. Анализ социологической информации в SPSS.**

Общие принципы анализа данных. Понятие статистического исследования. Этапы статистического исследования. Источники данных для анализа. Понятия «социологические данные» и «эмпирические данные». Метод группировки данных. Типологизация данных. Последовательность действий при анализе данных. Составление словаря переменных. Переменная в социологическом исследовании. Анализ одномерных распределений. Сущность социологического анализа. Логическая схема обработки и анализа данных. Задачи дескриптивной (описательной) статистики.

## **Тема 4. Применение методов описательной статистики при анализе информации**

Описательная статистика. Линейные или одномерные распределения. Валидность измерения. Понятие шкалы измерений Номинальная шкала. Понятие моды. Ранговая или порядковая шкала. шкала Р. Ликерта (Лайкерта). Шкала равнокажущихся интервалов Л. Терстоуна. Шкала социальной дистанции Богардуса. Интервальная шкала. Шкала отношений (пропорциональная) шкала Измерение центральной тенденции. Понятие и измерение дисперсии.

## **Тема 5. Управление данными. Перекодировка в новую переменную в SPSS.**

Вычисление новых переменных. Перекодировка в новую переменную.. Подсчет частоты появлений определенных значений. Перекодирование значений. Ручное перекодирование. Автоматическое перекодирование. Вычисление новых переменных в соответствии с определенными условиями. Формулировка условий. Создание индекса. Агрегирование данных.

## **Тема 6. Применение программного комплекса SPSS для анализа статистической информации.**

История создания SPSS. Версии SPSS для Windows. Основные окна SPSS . Окно Редактора данных. Выбор статистической процедуры. Тип данных. Определение переменных. Ввод данных. Действия с данными. .Окно Вывода. Окно Редактора синтаксиса. Окно Редактора скриптов. Листы Данных и Переменных. Особенности организации данных в SPSS. Свойства переменных. Копирование и вставка свойств переменных. Слияние файлов.

## **Тема 7. Онлайн – сервисы, применяемые для создания анкет.**

Формы Google. Сервис WebAnketa.Анкетёр. CreateSurvey. Анкетолог. Aeterna **Тема 8. Создание таблиц сопряженности в SPSS.**

Создание таблиц сопряженности. Графическое представление таблиц сопряженности. Статистические критерии для таблиц сопряженности. Коэффициенты корреляции. Меры связанности для переменных с номинальной

шкалой. Меры связанности для переменных с порядковой шкалой.

## **Тема 9: Статистические критерии для таблиц сопряженности. Критерий хи-квадрат.**

Статистическая гипотеза. Таблицы сопряженности для описания связи двух или более номинальных (категориальных) переменных. Статистическая гипотеза. Статистическая достоверность. Нулевая и альтернативная гипотезы. Виды статистических ошибок при проверке нулевой гипотезы Н0.Статистический критерий. Статистические критерии для таблиц сопряженности. Критерий хиквадрат.

#### **Тема 10. Таблицы с наборами множественных ответов.**

Понятие набора множественных ответов. Способы задания наборов множественных ответов. Типы наборов множественных ответов в зависимости от способа их задания. Понятие дихотомии. Дихотомический вопрос. Дихотомические наборы множественных ответов. Категориальные наборы множественных ответов. Итоги и проценты для наборов множественных ответов. Таблицы сопряженности с дихотомическими наборами. Таблицы сопряженности с категориальными наборами. Достоинства и недостатки дихотомического и категориального методов

## **Тема 11. Табличное представление данных социологических исследований в SPSS.**

Таблицы в аналитическом отчете. Подлежащее и сказуемое в таблице. Простые (линейные), групповые и комбинационные таблицы. Кросстабуляция. Правила создания и редактирования таблиц. Понятие зависимых и независимых переменных. Ранжирование данных в таблицах.

## **Тема 12. Представление данных результата анализа в графическом виде.**

Классификация видов графиков. Столбчатые диаграммы. Простые столбчатые диаграммы. Гистограммы. Понятие полигона распределения. Кумулянта. Круговые диаграммы. Работа с таблицами в окне вывода. Построение диаграмм. Редактирование диаграмм.

## **Тема13. Выявление связей между переменными при анализе социологических данных . Понятие корреляции.**

Понятие корреляции. Корреляционный анализ. Направление и сила связи между переменными. Коэффициент корреляции. Статистическая значимость. Линейная корреляция. Ранговая корреляция. Коэффициент линейной корреляции Пирсона. Коэффициент ранговой корреляции Спирмена.

## **Тема 14. Ранговые преобразования в SPSS**

Пример рангового преобразования. Типы рангов. Веса случаев. Коррекция при отсутствии репрезентативности. Анализ концентрированных данных. Примеры вычисления новых переменных.

#### **Тема 15. Анализ надёжности**

Методы проверки данных и обнаружения ошибок при вводе. Вычисление статистических характеристик. Исследование данных. Анализ без группирующей переменной. Анализ для групп наблюдений.

## **5. Перечень учебно-методического обеспечения для самостоятельной работы по дисциплине (модулю)**

«Методические указания для обучающихся по освоению дисциплины **Современные информационные технологии в социальных науках**» приведены в Приложении 2.

#### **6. Фонд оценочных средств для проведения промежуточной аттестации обучающихся по дисциплине (модулю)**

Фонд оценочных средств для проведения промежуточной аттестации обучающихся по дисциплине (модулю) приведен в Приложении 1 к настоящему Положению.

## **7. Перечень основной и дополнительной учебной литературы, необходимой для освоения дисциплины (модуля)**

#### **Основная литература:**

1. [Гасумова С.Е. И](http://znanium.com/catalog/author/0e3702bc-375a-11e4-b05e-00237dd2fde2)нформационные технологии в социальной сфере / Гасумова С.Е., - 4-е изд. - М.:Дашков и К, 2017. - 312 с.: ISBN 978-5-394-02236-4 - Режим доступа: <http://znanium.com/catalog/product/414979>

2. Дятлов, А. В. Анализ данных в социологии : учебник / А. В. Дятлов, Д. А. Гугуева ; Министерство науки и высшего образования Российской Федерации, Южный федеральный университет. – Ростов-на-Дону ; Таганрог : Южный федеральный университет, 2018. – 227 с. : ил. – Режим доступа: по подписке. – URL:<https://biblioclub.ru/index.php?page=book&id=560998>

**3.** Климантова, Г.И. Методология и методы социологического исследования : учебник / Г.И. Климантова, Е.М. Черняк, А.А. Щегорцов. – 2-е изд., стер. – Москва : Дашков и К°, 2019. – 256 с. : ил. – (Учебные издания для бакалавров). – Режим доступа: по подписке. – URL: <http://biblioclub.ru/index.php?page=book&id=573211>

4. Технология социальной работы / Холостова Е.И., Кононова Л.И. - М.:Дашков и К, 2018. - 478 с.: ISBN 978-5-394-02011-7 - Режим доступа: <http://znanium.com/catalog/product/415582>

#### **Дополнительная литература:**

1. Бельчик, Т.А. Основы математической обработки информации с помощью SPSS : учебное пособие / Т.А. Бельчик. - Кемерово : Кемеровский государственный университет, 2013. - 232 с. - ISBN 978-5-8353-1265-8 ; То же [Электронный ресурс]. - URL: <http://biblioclub.ru/index.php?page=book&id=232214>

2. Давыденко, Е. А. Маркетинг в информационном обществе=MARKETING IN THE INFORMATION SOCIETY : учебное пособие : [16+] / Е. А. Давыденко, М. А. Евневич. – Москва : Креативная экономика, 2018. – 169 с. : табл., граф., схем., ил. – Режим доступа: по подписке. – URL: <https://biblioclub.ru/index.php?page=book&id=498917>

3. Информационные технологии в менеджменте: профессиональный блок : [16+] / сост. А. В. Мухачева, О. И. Лузгарева, И. В. Донова ; Кемеровский государственный университет. – Кемерово : Кемеровский государственный университет, 2019. – 218 с. : ил., схем., табл. – Режим доступа: по подписке. – URL: <https://biblioclub.ru/index.php?page=book&id=573541>

4. Каган, Е. С. Прикладной статистический анализ данных : учебное пособие : [16+] / Е. С. Каган ; Кемеровский государственный университет. – Кемерово : Кемеровский государственный университет, 2018. – 235 с. : ил., табл. – Режим доступа: по подписке. – URL: <https://biblioclub.ru/index.php?page=book&id=573550>

5. Наследов А. IBM SPSS Statistics 20 и AMOS: профессиональный статистический анализ данных. – СПб: Питер, 2013.

6. Плис, А.И. Практикум по прикладной статистике в среде SPSS : учебное пособие : в 2-х ч. / А.И. Плис, Н.А. Сливина. - М. : Финансы и статистика, 2004. - Ч. 1. Классические процедуры статистики. - 288 с. - Библиогр.: с. 283-284. - ISBN 5-  $279-02285-3$  ; То же [Электронный ресурс]. URL: <http://biblioclub.ru/index.php?page=book&id=260387>

## **8. Перечень ресурсов информационно-телекоммуникационной сети «Интернет», необходимых для освоения дисциплины (модуля)**

## **Интернет-ресурсы:**

- 1. [http://www.ixbt.com](http://www.ixbt.com/)
- 2. [http://www.infojournal.ru](http://www.infojournal.ru/)
- 3. <http://pspo.it.ru/mod/resource/view.php?id=19>

## **9. Методические указания для обучающихся по освоению дисциплины (модуля)**

Методические указания для обучающихся по освоению дисциплины (модуля) приведены в Приложении 2 к настоящей рабочей программе.

## **10. Перечень информационных технологий, используемых при осуществлении образовательного процесса по дисциплине (модулю)**

**Перечень программного обеспечения:** MSOffice, PowerPoint, IBM SPSS Statistic 22.

## **Информационные справочные системы:**

1.Электронные ресурсы образовательной среды Университета.

## **11. Описание материально-технической базы, необходимой для осуществления образовательного процесса по дисциплине (модулю)**

## **Лекционные занятия**:

- аудитория, оснащенная презентационной техникой (проектор, экран);

## **Практические занятия:**

- Аудитория, оснащенная мультимедийными средствами (проектор, ноутбук), демонстрационными материалами (наглядными пособиями).

**Приложение 1**

**Фонд оценочных средств для проведения промежуточной аттестации обучающихся по дисциплине (модулю)**

## *ИНСТИТУТ ПРОЕКТНОГО МЕНЕДЖМЕНТА И ИНЖЕНЕРНОГО БИЗНЕСА*

## *КАФЕДРА ГУМАНИТАРНЫХ И СОЦИАЛЬНЫХ ДИСЦИПЛИН*

## **ФОНД ОЦЕНОЧНЫХ СРЕДСТВ ДЛЯ ПРОВЕДЕНИЯ ПРОМЕЖУТОЧНОЙ АТТЕСТАЦИИ ОБУЧАЮЩИХСЯ ПО ДИСЦИПЛИНЕ (МОДУЛЮ) «СОВРЕМЕННЫЕ ИНФОРМАЦИОННЫЕ ТЕХНОЛОГИИ В СОЦИАЛЬНЫХ НАУКАХ» (Приложение 1 к рабочей программе)**

**Направление подготовки: 42.03.01 Реклама и связи с общественностью Направленность (профиль): Современные коммуникационные технологии и рекламная деятельность Уровень высшего образования: бакалавриат**

**Форма обучения: очная/заочная**

Королев 2021 г

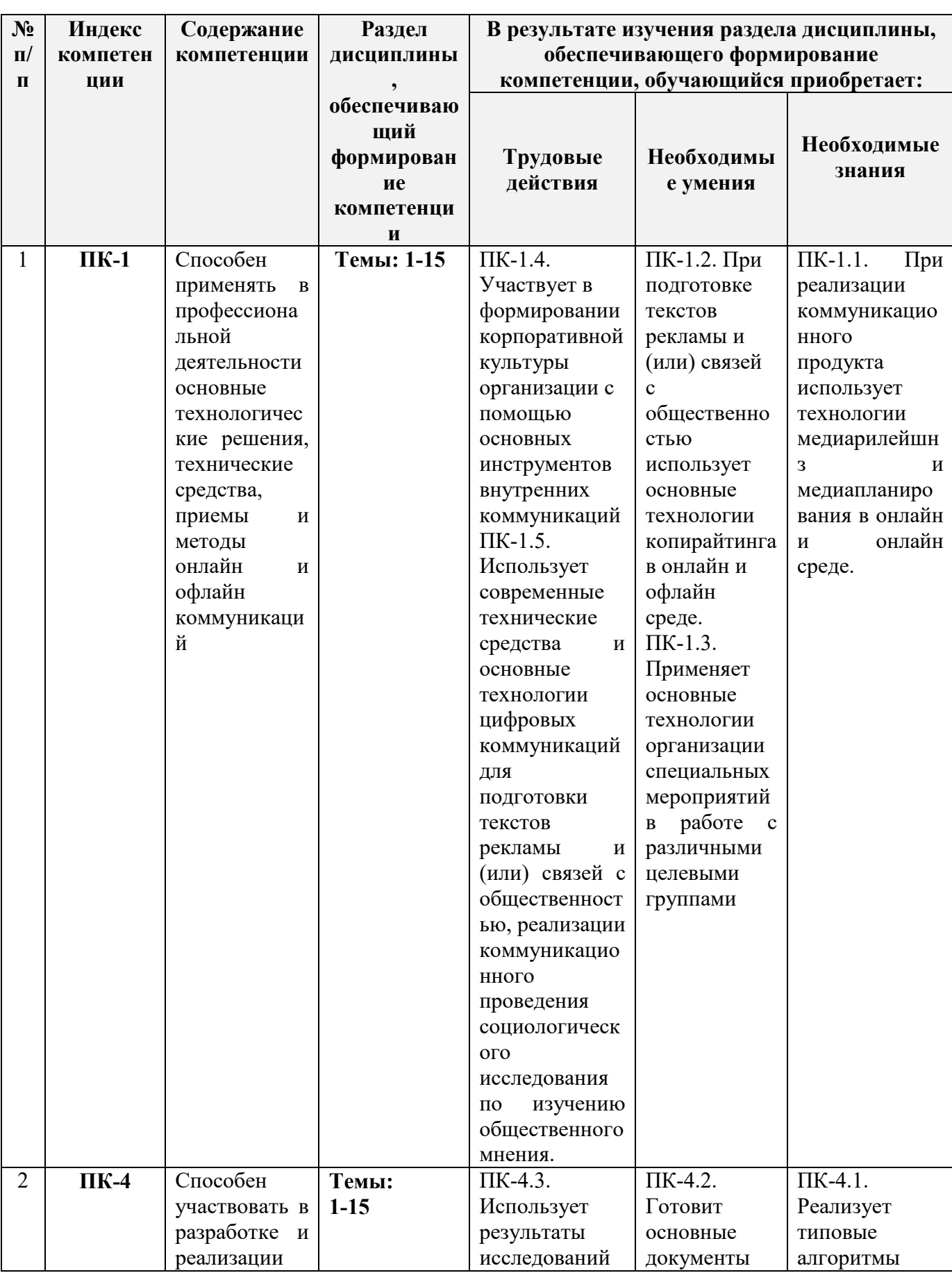

## 1. Перечень компетенций с указанием этапов их формирования в процессе освоения образовательной программы

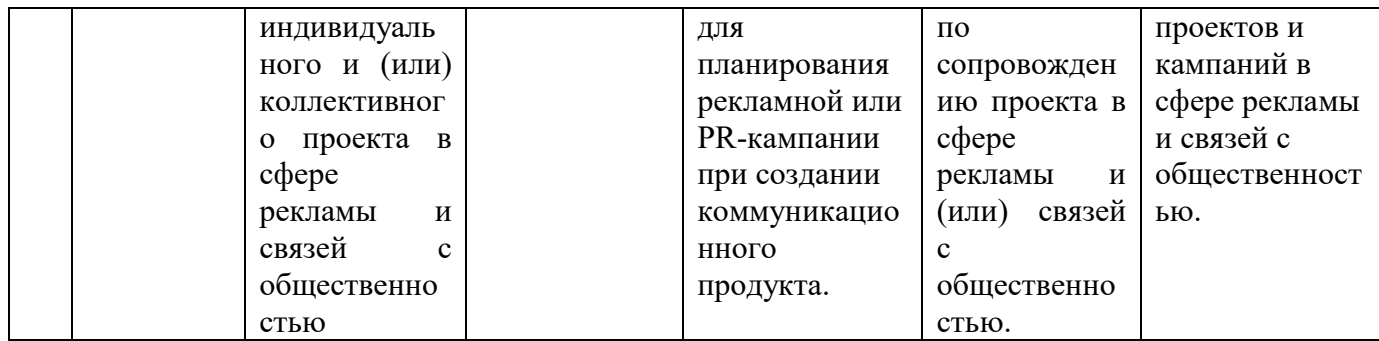

## **2. Описание показателей и критериев оценивания компетенций на различных этапах их формирования, описание шкал оценивания**

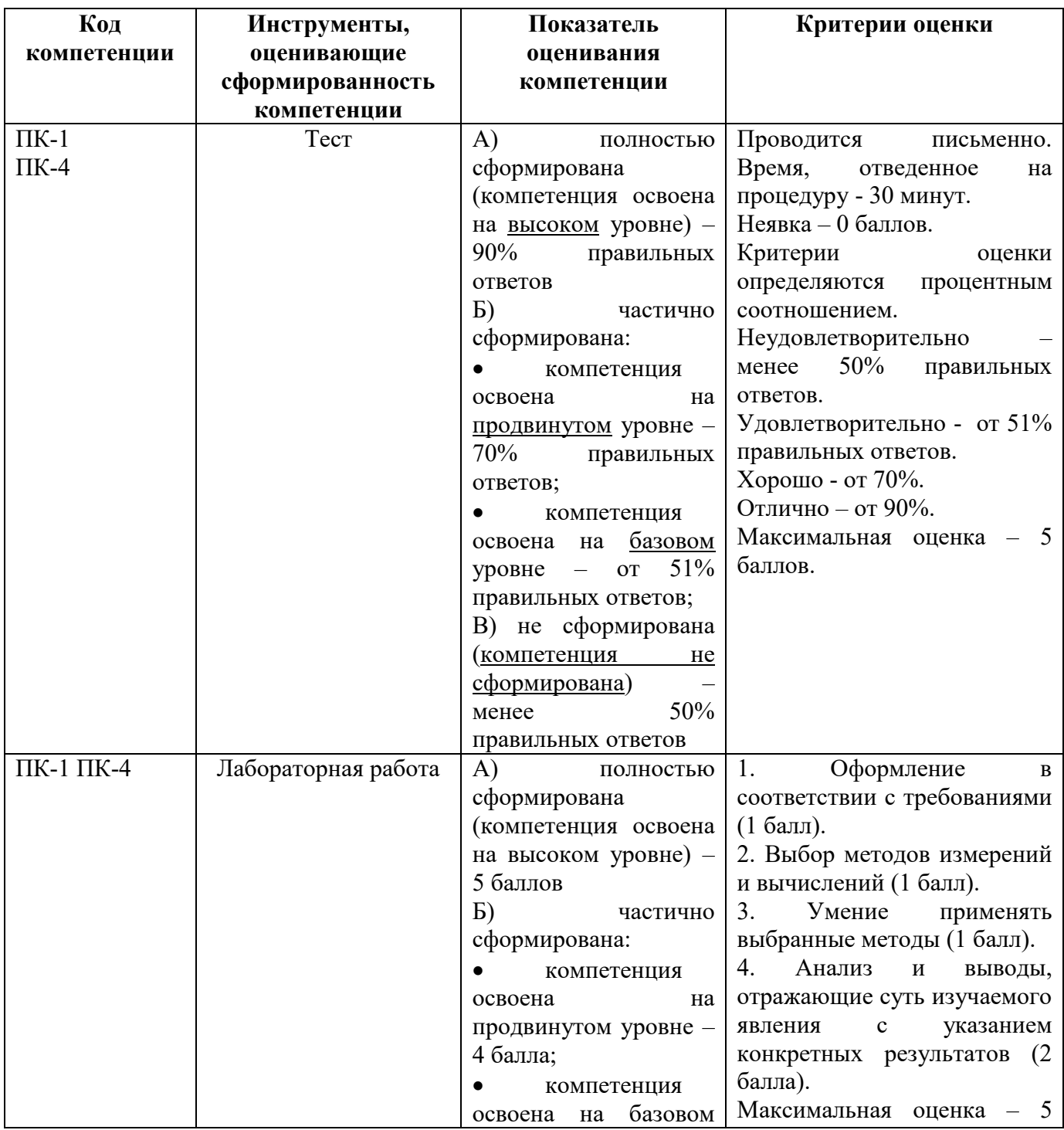

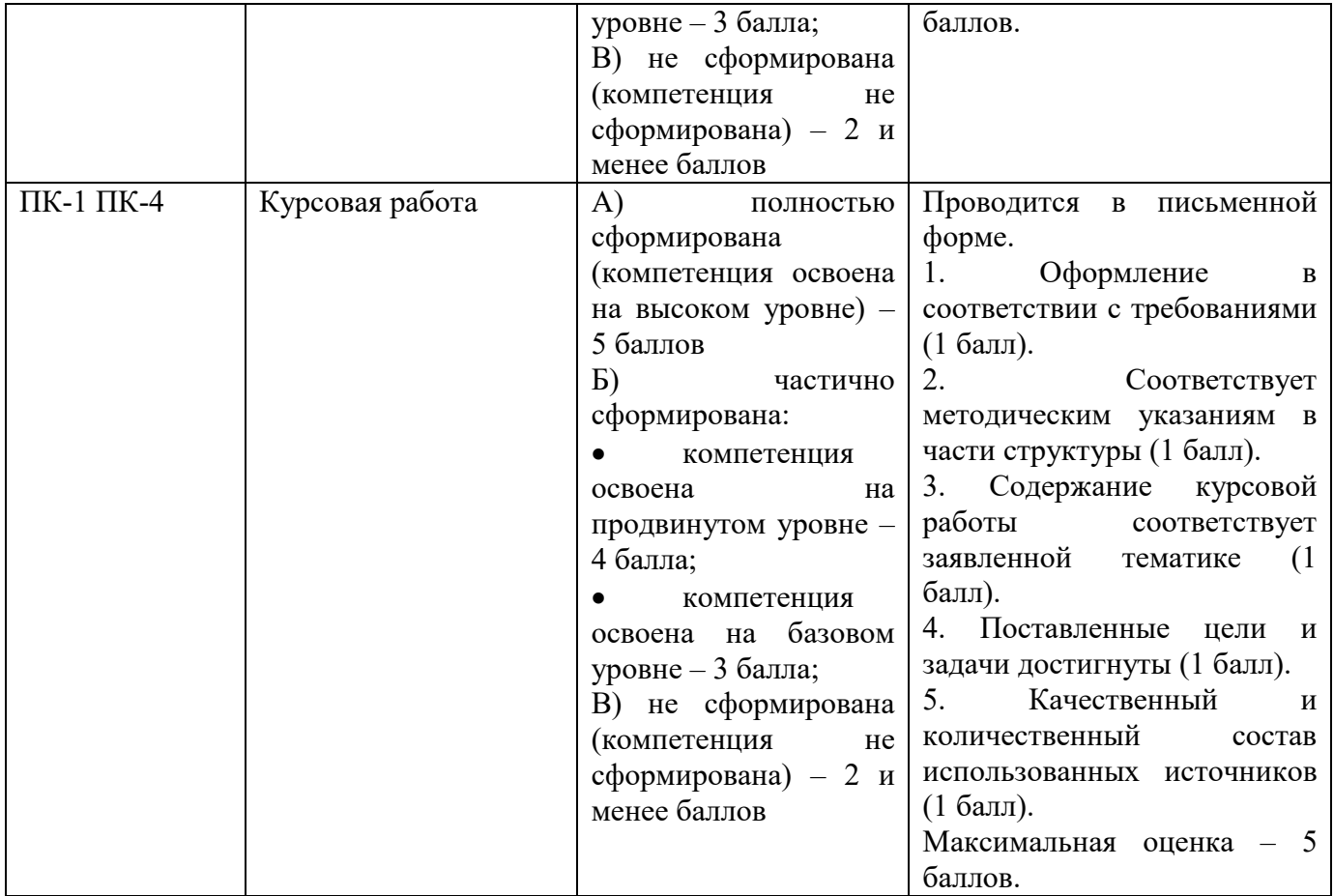

## **3. Типовые контрольные задания или иные материалы, необходимые для оценки знаний, умений, навыков и (или) опыта деятельности, характеризующих этапы формирования компетенций в процессе освоения образовательной программы**

## **Тестовые задания**

**ПК-1 -** Способен применять в профессиональной деятельности основные технологические решения, технические средства, приемы и методы онлайн и офлайн коммуникаций

## *Задание на выбор правильного ответа*

**1. Какое расширение имеют файлы данных SPSS?** 

- $(?)^*$ .spo
- $(?)^*$ .sps

**(!)\*.sav** 

**2. Какая комбинация клавиш позволяет быстро переходить с листа Данные на лист Переменные и обратно?** 

- $(?)$  Alt + X
- $(?)$  Ctrl + A
- $(?)$  Alt + E
- **(!) Ctrl + T**
- **3. Какова структура окна Вывода?**

(?) Окно **Вывода** состоит из трех панелей: панели **Схемы**, панели **Содержания** и панели **Данных** 

(?) Окно **Вывода** состоит из двух панелей: панели **Схемы** и панели **Данных** 

(!) Окно **Вывода** состоит из двух панелей: панели **Схемы** и панели **Содержания** 

(?) Окно **Вывода** состоит только из панели **Содержания** 

## 4. **Окно Редактора данных в SPSS позволяет:**

(?) Хранить диаграммы

(!) Получать доступ к данным

(?) Писать программы на внутреннем языке SPSS

(?) Не позволяет ничего из перечисленного выше

## **5. Какие окна в SPSS имеют одинаковый набор инструментов?**

(!) Окно **Редактора данных** и окно **Вывода результатов** 

(?) Окно **Редактора данных** и окно **Редактора синтаксиса** 

## (?) Окно **Вывода результатов** и окно **Редактора синтаксиса**

(?) Все три окна имеют одинаковые наборы инструментов

## **6. Какое утверждение является верным?**

(?) В **Редакторе данных** на листе **Данные** одна строка представляет собой одну характеристику (переменную) объектов наблюдения

(?) В **Редакторе данных** на листе **Данные** один столбец представляет собой одну единицу анализа (объект)

(!) В **Редакторе данных** на листе **Данные** один столбец представляет собой одну характеристику (переменную) объектов наблюдения

## **7. Какую следует использовать схему ввода данных, если вопрос предполагает наличие нескольких вариантов ответа?**

(?) Ввести все указанные значения в одну переменную

(!) Создать столько же переменных, сколько есть возможных вариантов ответа, и каждый

(?) Ввести только первое указанное значение

## **8. Что позволяет делать SPSS?**

(?) Кодировать данные только числами

(?) Кодировать данные только числами и текстовыми кодами

(!) Кодировать данные числами, текстовыми и смешанными число-текстовыми кодами

## **9. Откуда SPSS позволяет загружать данные?**

(!) Из файлов электронных таблиц

(?) Из файлов электронных таблиц и баз данных

(?) Из файлов электронных таблиц и текстовых файлов

(?) Из файлов электронных таблиц, баз данных и текстовых файлов

## **10. Что логичнее было бы задать в качестве метки переменной при проведении социологического опроса?**

(!) Формулировку вопроса 17

(?) Формулировку вариантов ответов

(?) Описание типа шкалы переменной

## *Задание с открытыми вопросами*

**1. Для номинальной переменной профессии (1 – работник государственной** 

**компании; 2 – работник частной компании; 3 – другое) было рассчитано среднее значение, которое получилось равным 1,89. Что это означает?** 

Ответ: большинство респондентов работает в частных компаниях

**2. Почему валидный процент в частотной таблице может отличаться от обычного процента?** 

Ответ: валидный процент считается только от валидных наблюдений в файле данных

**4. Между переменными в таблице сопряженности полностью отсутствует взаимосвязь, если …?** 

Ответ: разница между наблюдаемыми и ожидаемыми частотами равна нулю

**5. Если показатель значимости критерия хи-квадрат превышает 0,05, то что это означает?** 

Ответ: между переменными отсутствует статистическая связь

**6. Какое утверждение не относится к уровню статистической значимости?** 

Ответ: вероятность отвергнуть верную гипотезу

## **7. Что такое медиана?**

Ответ: значение, которое делит упорядоченный ряд значений на две равные части

**8. Что необходимо сделать для редактирования мобильной таблицы?** 

Ответ: дважды щелкнуть в панели **Содержания** по таблице левой кнопкой мыши **9. Вопросы фильтры это-**

Ответ: вопросы, применяемые для отсеивания части респондентов от участия в опросе, если они не удовлетворяют определенным критериям

**ПК-4** - Способен участвовать в разработке и реализации индивидуального и (или) коллективного проекта в сфере рекламы и связей с общественностью

## *Задание на выбор правильного ответа*

## **1. Альтернативные вопросы:**

(!) Предполагают выбор несколько возможных варианта ответа из которых можно выбрать только один вариант.

(?) Это основные вопросы анкеты. Они используются для сбора информации, необходимой для достижения целей исследования.

(?) Вопросы для отсеивания части респондентов от участия в опросе, если они не удовлетворяют определенным критериям.

## **2. Генеральная совокупность это-**

(?) Совокупность всех вопросов в социологической анкете

(!) Совокупность всех возможных социальных объектов, которая подлежит изучению в пределах программы социологического исследования (весь объект исследования).

(?) Сторона объекта исследования, которая непосредственно подлежит изучению, то есть наиболее значительную сторону объекта с точки зрения социологической теории и социальной практики.

## **3. Репрезентативность выборки это-**

(?) Совокупность всех возможных социальных объектов, которая подлежит изучению в пределах программы социологического исследования

(!) свойства выборки, которые позволяют ей выступать на момент опроса моделью генеральной совокупности.

(?) Научно-обоснованное предположение о структуре изучаемого явления или о характере связей между его компонентами

## **4. Выборка всегда должна быть**:

(!) Репрезентативной

(?) Случайной

(?) Многоступенчатой

## **5. Как можно определить, что мобильная таблица находится в режиме редактирования?**

(?) Таблица закрашивается красным цветом

(?) Таблица закрашивается серым цветом

(?) Таблица закрашивается желтым цветом

(!) Все ответы являются неверными

#### **6. При помощи чего можно изменять порядок расположения переменных и статистик в мобильной таблице?**

## (!) Окна **Поля вращения**

(?) Окна **Статистики**

(?) Листа **Переменные**

## **7. Какие возможности перемещения категорий переменной предлагает редактор мобильных таблиц?**

(?) Вставить перемещаемую категорию до заданной категории

(!) Поменять перемещаемую категорию местами с заданной категорией

(?) Оба ответа являются верными

(?) Оба ответа являются неверными

## **8. Пункт меню Графики является доступным только в следующих окнах:**

(!) В окне **Редактора данных**

(?) В окне **Вывода результатов**

(?) В окне **Редактора** с**интаксиса**

(?) Во всех перечисленных окнах

## **9. Какими характеристиками обладает окно Свойства в стандартном Редакторе диаграмм?**

(?) Это окно можно открыть, не загружая **Редактор диаграмм**

(!) При щелчке на различных элементах редактируемой диаграммы окно изменяет свой вид

(?) Это окно имеет только одну вкладку

(?) Все ответы являются верными

## **10. Что такое мода?**

(!) Наиболее часто встречающееся значение данных

(?) Значение, которое делит упорядоченный ряд значений на две равные части

(?) Сумма всех значений ряда, деленная на количество значений

(?) Все ответы являются неверными

## *Задание с открытыми вопросами*

1. Деление объема понятия на две взаимоисключающие части, полностью исчерпывающие объем делимого понятия (Пол респондента: мужской, женский) это-

Ответ: дихотомия

2. Одним из пунктов теоретико-методологического раздела программы социологического исследования является:

Ответ: формулировка и обоснование исследуемой проблемы

 $3.$ процедурно-методического раздела Олним из ПУНКТОВ программы социологического исследования выступает:

Ответ: составление плана выборки (обоснование выборочной совокупности)

#### 4. Одним из пунктов организационного раздела программы социологического исследования я является:

Ответ: полевое исследование

#### 5. Эксперимент это-

Ответ: опытное исследование воздействия фактора или групп факторов на интересующего исследователя переменную

#### 6. Вопросы фильтры это-

Ответ: вопросы, применяемые для отсеивания части респондентов от участия в опросе, если они не удовлетворяют определенным критериям

#### 7. Альтернативные вопросы:

Ответ: предполагают выбор несколько возможных варианта ответа из которых можно выбрать только один вариант

#### 8. Генеральная совокупность это-

Ответ: совокупность всех возможных социальных объектов, которая подлежит изучению в пределах программы социологического исследования (весь объект исследования)

#### 9. Репрезентативность выборки это-

Ответ: свойства выборки, которые позволяют ей выступать на момент опроса моделью генеральной совокупности

#### $10.$ Какая часть социологической анкеты содержит социальнодемографические профессионально-квалификационные  $\mathbf{M}$ свеления  $\mathbf{0}$ респондетах?

Ответ: информационная часть (паспортичка)

#### 4. Методические материалы, определяющие процедуры оценивания знаний, умений, навыков и (или) опыта деятельности, характеризующих этапы формирования компетенций

Формой контроля знаний по дисциплине «Современные информационные технологии в социальных науках» являются четыре текущие аттестации в виде тестов и две промежуточные аттестации в виде экзамена.

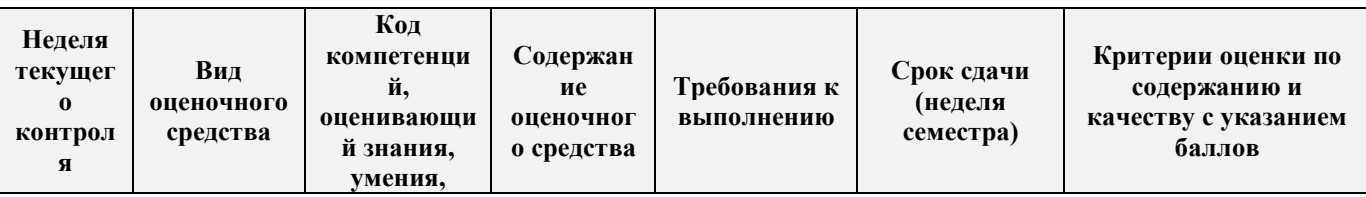

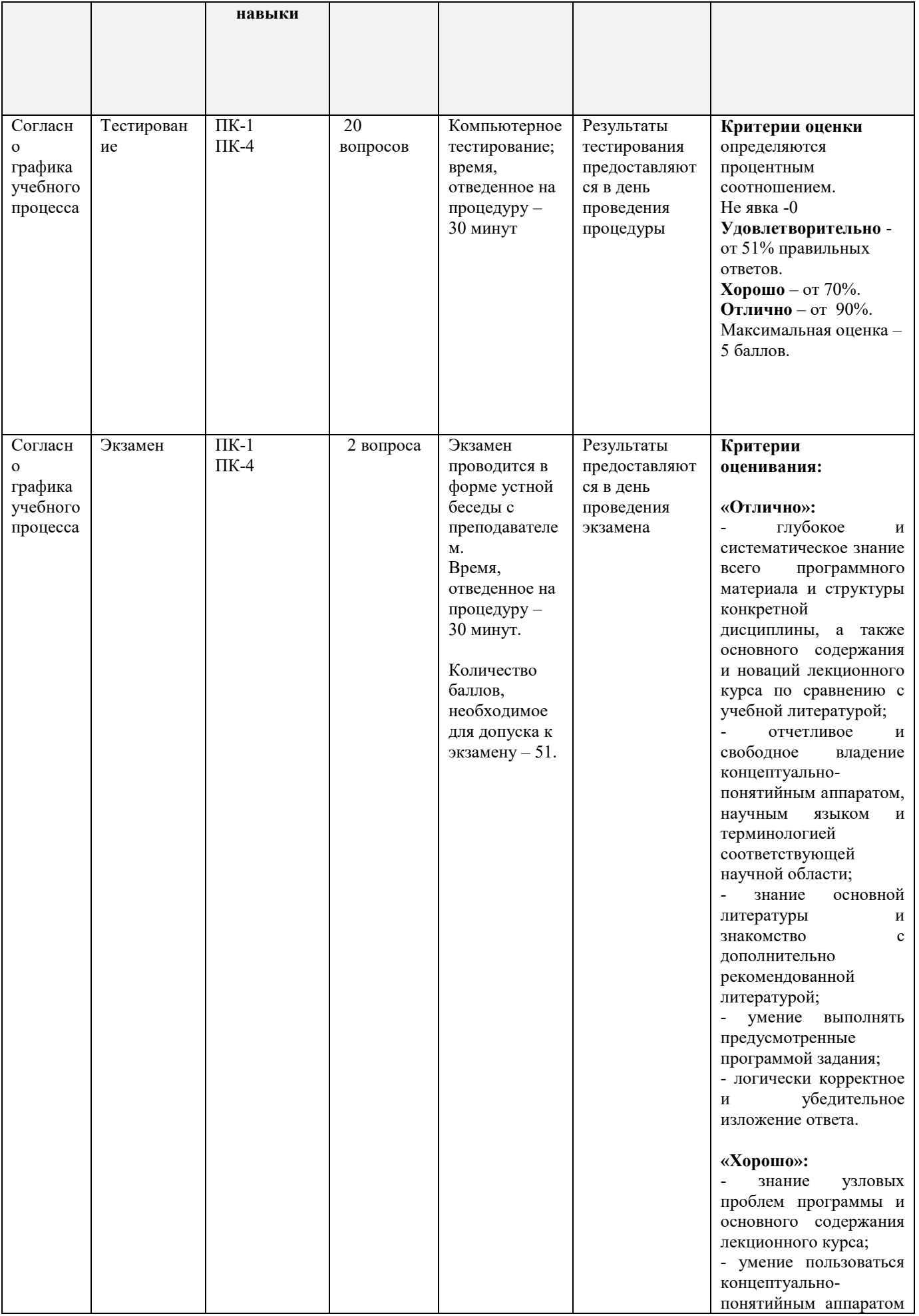

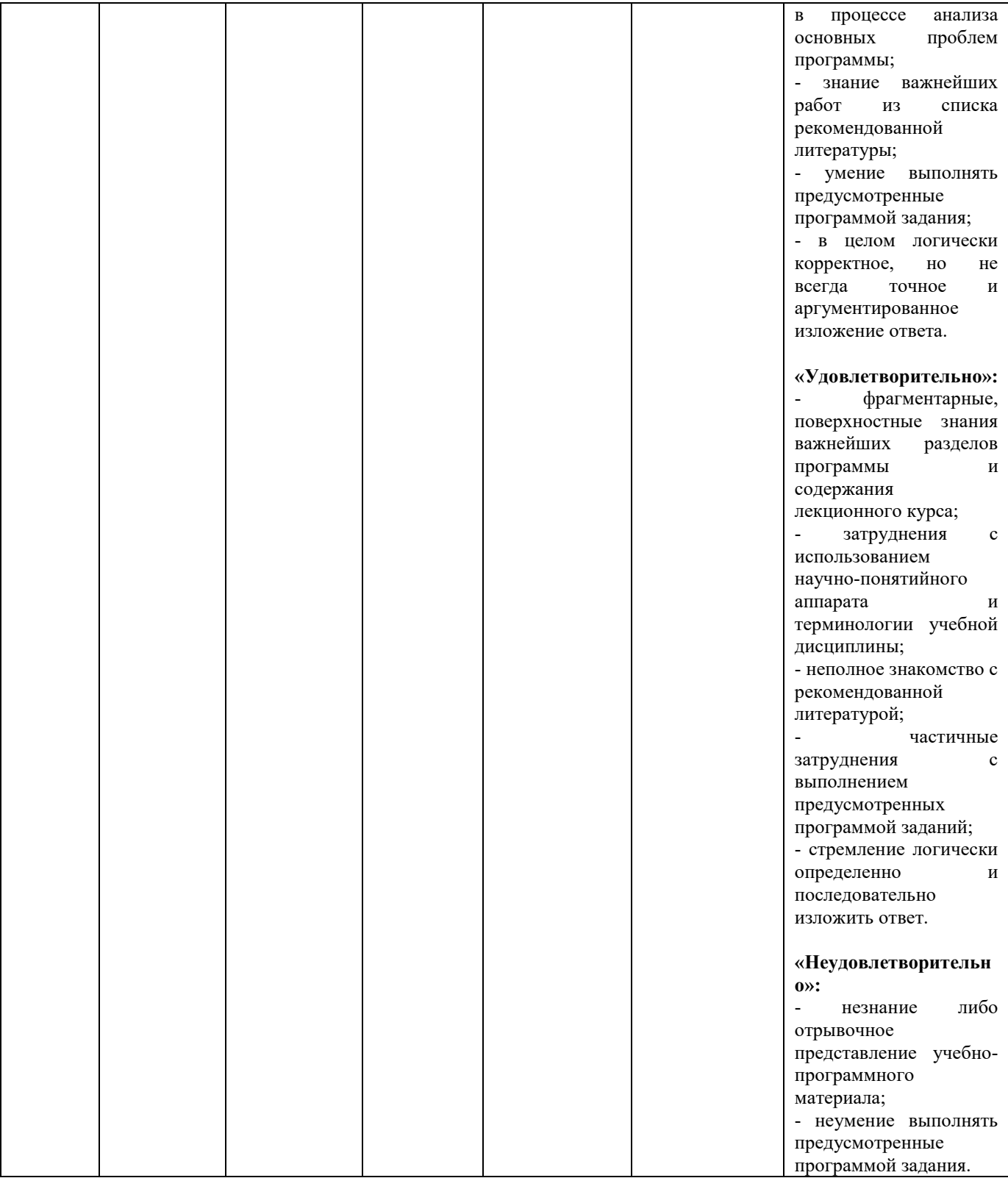

Итоговое начисление баллов по дисциплине осуществляется в соответствии с разработанной и внедренной балльно-рейтинговой системой контроля и оценивания уровня знаний и внеучебной созидательной активности обучающихся.

## **Экзамен проводится в форме устной беседы с преподавателем по пройденным темам.**

**Методические указания для обучающихся по освоению дисциплины (модуля)**

## *ИНСТИТУТ ПРОЕКТНОГО МЕНЕДЖМЕНТА И ИНЖЕНЕРНОГО БИЗНЕСА*

## *КАФЕДРА ГУМАНИТАРНЫХ И СОЦИАЛЬНЫХ ДИСЦИПЛИН*

## **МЕТОДИЧЕСКИЕ УКАЗАНИЯ ДЛЯ ОБУЧАЮЩИХСЯ ПО ОСВОЕНИЮ ДИСЦИПЛИНЫ (МОДУЛЯ) «СОВРЕМЕННЫЕ ИНФОРМАЦИОННЫЕ ТЕХНОЛОГИИ В СОЦИАЛЬНЫХ НАУКАХ» (Приложение 2 к рабочей программе)**

**Направление подготовки: 42.03.01 Реклама и связи с общественностью Направленность (профиль): Современные коммуникационные технологии и рекламная деятельность Уровень высшего образования: бакалавр Форма обучения: очная/заочная**

> Королев 2021

**Цель дисциплины:** формирование у студентов целостной системы знаний об информационных технологиях как составляющей процесса информатизации социальных исследований, а также привитие навыков использования современных информационных технологий в социологических исследованиях.

## **Задачи дисциплины**:

 овладение теоретико-методологической базой исследования и оценки процесса информатизации современного общества;

 формирование системного представления о специфике применения информационных технологий при подготовке и проведении социологических исследований;

 освоение программно-инструментальных средств для решения практических задач обработки информации в социологических исследованиях;

 обучение использованию в практической деятельности сетевых технологий для аккумулирования и генерации информационных ресурсов в контексте формирования единого информационного пространства в социальных науках;

 формирование представлений о наиболее важных характеристиках основных тенденций внедрения, использования и совершенствования информационных технологий в социальных науках;

 методологическая подготовка к дальнейшему исследованию и применению информационных технологий в социальных науках с целью оптимизации процесса подготовки и проведения социологического исследования.

## **2. Указания по проведению практических занятий**

## **Практическое занятие 1. Концепции постиндустриального и информационного общества**

Вид практического занятия**:** практическая работа в группах.

## *Вопросы для обсуждения*

1. Типология общества.

2. Теория стадий роста У. Ростоу.

3. Концепция постиндустриального общества Д.Белла. Книга Д. Белла «Грядущее постиндустриальное общество».

- 4. Критерии перехода общества в постиндустриальную стадию.
- 5. Признаки постиндустриального общества.
- 6. Концепция «Трех волн» Э. Тоффлера.
- 7. Понятие и признаки информационного общества.
- 8. Формирование информационного общества в Российской Федерации.

*Продолжительность занятия – 2/1 ч.*

## **Практическое занятие 2. Технологическая база информационного общества**

Вид практического занятия**:** смешанная форма практического занятия, на котором сочетается обсуждение докладов со свободным выступлением студентов и дискуссиями.

## *Вопросы для обсуждения*

- 1. Информатизация общества.
- 2. Технологическая база информационного общества.
- 3. Понятие информационной технологии.
- 4. Эволюция информационных технологий.
- 5. Новая информационная технология (НИТ).
- 6. Свойства информационных технологий.
- 7. Искусственный интеллект как основа новых информационных технологий.

*Продолжительность занятия – 2 /1 ч.*

## **Практическое занятие 3. Анализ социологической информации в SPSS.**

Вид практического занятия**:** подготовка реферата.

## *Вопросы для обсуждения*

- 1. Тип данных.
- 2. Определение переменных.
- 3. Составление словаря переменных.
- 4. Ввод данных.
- 5. Последовательность действий при анализе данных.
- 6. Логическая схема обработки и анализа данных.
- 7. Анализ одномерных распределений.
- 8. Метод группировки данных.
- 9. Типологизация данных.
- 10. Слияние файлов.

*Продолжительность занятия – 4 /1ч.*

## **Практическое занятие 4. Применение методов описательной статистики при анализе социологической информации**

Вид практического занятия**:** практическое занятие – беседа.

## *Вопросы для обсуждения*

## **Тема 4. Применение методов описательной статистики при анализе информации**

- 1. Описательная статистика.
- 2. Линейные или одномерные распределения.
- 3. Измерение центральной тенденции.
- 4. Понятие и измерение дисперсии.
- 5. Понятие шкалы измерений.
- 6. Номинальная шкала.
- 7. Ранговая или порядковая шкала.
- 8. Шкала Р. Ликерта (Лайкерта).
- 9. Шкала равнокажущихся интервалов Л. Терстоуна.
- 10. Шкала социальной дистанции Богардуса.
- 11. Интервальная шкала.
- 12. Шкала отношений (пропорциональная) шкала.

## **Практическое занятие 5. Управление данными. Перекодировка в новую переменную в SPSS.**

Вид практического занятия**:** смешанная форма практического занятия, на котором сочетается обсуждение докладов со свободным выступлением студентов и дискуссиями.

# **Вопросы для обсуждения:**

- 1. Вычисление новых переменных.
- 2. Перекодировка в новую переменную.

3. Подсчет частоты появлений определенных значений. Перекодирование значений. Ручное и автоматическое перекодирование.

- 4. Вычисление новых переменных в соответствии с определенными условиями.
- 5. Формулировка условий.
- 6. Создание индекса.
- 7. Агрегирование данных.

*Продолжительность занятия – 2/1 ч.*

## **Практическое занятие 6. Применение программного комплекса SPSS для анализа статистической информации.**

Вид практического занятия**:** практическая работа в группах.

- *Вопросы для обсуждения*
- 1. История SPSS.
- 2. Новые версии SPSS.
- 3. Модули SPSS.
- 4. Инсталляция SPSS.
- 5. Системные требования для инсталляции SPSS.
- 6. Создание ярлыка.

*Продолжительность занятия – 2/1 ч.*

## **Практическое занятие 7. Онлайн – сервисы, применяемые для создания анкет.**

Вид практического занятия**:** смешанная форма практического занятия, на котором сочетается обсуждение докладов со свободным выступлением студентов и дискуссиями.

- 1. Формы Google.
- 2. Сервис WebAnketa.
- 3. Анкетёр.
- 4. CreateSurvey.
- 5. Анкетолог.
- 6. Aeterna

*Продолжительность занятия – 2/1 ч.*

## **Практическое занятие 8. Создание таблиц сопряженности в SPSS**

Вид практического занятия**:** практическая работа в группах.

#### *Вопросы для обсуждения*

1. Создание таблиц сопряженности.

- 2. Графическое представление таблиц сопряженности.
- 3. Статистические критерии для таблиц сопряженности.
- 4. Коэффициенты корреляции.
- 5. Меры связанности для переменных с номинальной шкалой.
- 6. Меры связанности для переменных с порядковой шкалой.

*Продолжительность занятия – 2/1 ч.*

## **Практическое занятие 9: Статистические критерии для таблиц сопряженности. Критерий хи-квадрат.**

Вид практического занятия**:** практическое занятие – беседа.

# *Вопросы для обсуждения*

1. Понятие сстатистической гипотезы.

2. Создание таблиц сопряженности для описания связи двух или более номинальных (категориальных) переменных.

3. Понятие статистической гипотезы. Нулевая и альтернативная гипотезы.

4. Понятие статистической достоверности.

5. Виды статистических ошибок при проверке нулевой гипотезы Н0.Статистический критерий.

6. Статистические критерии для таблиц сопряженности. Критерий ХИ-квадрат. *Продолжительность занятия – 2 ч.*

## **Практическое занятие 10. Таблицы с наборами множественных ответов.**

Вид практического занятия**:** практическое занятие – беседа.

## *Вопросы для обсуждения*

1. Понятие набора множественных ответов. Способы задания наборов множественных ответов.

2. Типы наборов множественных ответов в зависимости от способа их задания.

3. Понятие дихотомии. Дихотомический вопрос. Дихотомические наборы множественных ответов.

4. Категориальные наборы множественных ответов. Итоги и проценты для наборов множественных ответов.

5. Таблицы сопряженности с дихотомическими наборами. Таблицы сопряженности с категориальными наборами.

6. Достоинства и недостатки дихотомического и категориального методов *Продолжительность занятия – 2 ч.*

## **Практическое занятие 11. Табличное представление данных социологических исследований в SPSS.**

Вид практического занятия**:** подготовка реферата.

## *Вопросы для обсуждения*

- 1. Таблицы в аналитическом отчете.
- 2. Подлежащее и сказуемое в таблице.
- 3. Простые (линейные), групповые и комбинационные таблицы.
- 4. Кросстабуляция.

*Продолжительность занятия – 2 ч.*

## **Практическое занятие 12. Представление данных результата анализа в графическом виде.**

Вид практического занятия**:** практическая работа в группах.

## *Вопросы для обсуждения*

- 1. Классификация видов графиков.
- 2. Столбчатые диаграммы.
- 3. Простые столбчатые диаграммы.
- 4. Гистограммы.
- 5. Понятие полигона распределения.
- 6. Кумулянта.
- 7. Круговые диаграммы.

*Продолжительность занятия – 2 ч.*

## **Практическое занятие 13. Выявление связей между переменными при анализе социологических данных. Понятие корреляции.**

Вид практического занятия**:** подготовка реферата.

#### *Вопросы для обсуждения*

- 1. Понятие корреляции. Корреляционный анализ.
- 2. Направление и сила связи между переменными.
- 3. Коэффициент корреляции.
- 4. Статистическая значимость.
- 5. Линейная корреляция.
- 6. Ранговая корреляция.
- 7. Коэффициент линейной корреляции Пирсона.
- 8. Коэффициент ранговой корреляции Спирмена.

*Продолжительность занятия – 2 ч.*

## **Практическое занятие 14. Ранговые преобразования** в SPSS

Вид практического занятия**:** практическое занятие – беседа.

## *Вопросы для обсуждения*

- 1. Пример рангового преобразования.
- 2. Типы рангов.
- 3. Веса случаев.
- 4. Коррекция при отсутствии репрезентативности.
- 5. Анализ концентрированных данных.
- 6. Примеры вычисления новых переменных.

*Продолжительность занятия – 2 ч.*

## **Практическое занятие 15. Анализ надёжности**

Вид практического занятия**:** смешанная форма практического занятия, на котором сочетается обсуждение докладов со свободным выступлением студентов и дискуссиями.

#### *Вопросы для обсуждения*

- 1. Методы проверки данных и обнаружения ошибок при вводе.
- 2. Вычисление статистических характеристик.
- $3.$ Исследование данных.
- $\overline{4}$ . Анализ без группирующей переменной.
- $5<sub>1</sub>$ Анализ для групп наблюдений.

 $\prod$ родолжительность занятия - 2 ч.

## 3. Указания по проведению лабораторного практикума

## Лабораторная работа №1. Анализ социологической информации в SPSS

Цель и задачи выполнения лабораторных работ

Пель выполнения лабораторных работ: составление словаря переменных Задачи выполнения лабораторных работ

1. Научиться работать с Окном редактора данных

- 2. Научиться работать с диалоговыми окнами статистических процедур.
- $3.$ Научиться создавать новые переменные в SPSS.

## Метолика.

1. Все операции анализа данных осуществляются с помощью процедур Анализа.

2. Пункт меню **Анализ** включает в себя список доступных в SPSS групп процедур анализа.

3. За названиями большинства групп следует стрелка, указывающая на наличие нескольких

процедур анализа в данной группе.

 $\Box$ Доступный набор статистических методов зависит от того, какие модули были установлены.

4. Диалоговые окна статистических процедур содержат следующие компоненты:

□ список исходных данных – список всех переменных в файле данных;

□ список выбранных переменных – список, содержащий переменные файлы данных, которые

отбираются для анализа;

 $\Box$  командные строки – кнопки, при щелчке на которые выполняются определенные действия.

## Этапы выполнения лабораторных работ

## Упражнение 1.

Тема: Запуск процедуры анализа SPSS.

- 1. Откройте или перейдите в файл в *Пример 1.sav.*
- 2. В меню Анализ выбрать команду Описательные статистики/Частоты.
- 3. Найдите в списке в левой части окна переменную Регион.
- 4. Щелкните по этой переменной, чтобы выделить ее.

5. Перенесите переменную Регион в правую часть окна при помощи кнопки со стрелкой.

## 6. Нажмите кнопке ОК в окне Частоты.

## Окно Вывола

1. Результаты статистического анализа (таблицы и диаграммы) представляются в окне Вывола.

- 2. Окно Вывола состоит из лвух панелей:
- □ панель Схемы (левая панель);
- Планель Содержания (правая панель).

3. Панель **Схемы** содержит результаты анализа в схематическом виде (пиктограммы).

4. Панель **Содержания** содержит сами статистические таблицы (диаграммы).

5. Перемещаться по панели **Содержания** можно одним из способов:

используя полосы вертикальной и горизонтальной прокрутки;

щелкая по элементу на панели **Схемы**, чтобы переходить к таблице или графику на панели **Содержания**.

## **Упражнение 2.**

*Тема:* Анализ результатов в окне **Вывода**.

1. Перейдите в окно **Вывода** с полученной таблицей.

2. Щелкните в панели **Схемы** по элементу *Регион*.

3. Проанализируйте все значения переменной *Регион*, встречающиеся в данных.

4. Ответьте на вопрос, в каком регионе больше всего и меньше всего респондентов.

## **Перемещение элементов Вывода**

1. Перемещать элементы окна **Вывода** можно:

в панели **Схемы**;

в панели **Содержания**.

2. Так как панели **Схемы** и **Содержания** связаны друг с другом, то результатом любого

перемещения или удаления элементов в одной панели будет изменение его местоположения и в

другой.

3. Элементы окна **Вывода** в панели **Схемы** можно редактировать одним из способов:

Способом ручного переноса:

•выделить пиктограмму элемента щелчком мыши (слева от пиктограммы появится красная стрелка);

•захватить пиктограмму левой кнопкой мыши и перетащить в нужное место (в момент переноса красная стрелка также начинает перемещаться);

•как только красная стрелка достигает того элемента, за которым следует вставить переносимый элемент, необходимо отпустить кнопку мыши.

Через контекстное меню:

•выбрать в контекстном меню пиктограммы элемента команду **Вырезать**;

•в контекстном меню элемента, за которым следует вставить переносимый элемент,

выбрать команду **Вставить после**.

4. Элементы окна **Вывода** в панели **Содержания** следует перемещать аналогичным образом,

выделяя не пиктограммы в панели **Схемы**, а сами элементы в панели **Содержания**. **Удаление элементов Вывода**

1. Элементы окна **Вывода результатов** можно удалять:

в панели **Схемы**;

в панели **Содержания**.

2. Так как панели **Схемы** и **Содержания** связаны друг с другом, то результатом любого удаления

элементов в одной панели будет удаление его и в другой.

3. Чтобы удалить элемент окна **Вывода результатов** в панели **Схемы** и **Содержания** следует:

выделить пиктограмму элемента или сам элемент щелчком мыши (слева от пиктограммы

или элемента появится красная стрелка);

нажать клавишу **Delete**.

4. Также элементы окна **Вывода результатов** можно удалять при помощи главного меню:

выделить пиктограмму элемента или сам элемент щелчком мыши (слева от пиктограммы

или элемента появится красная стрелка);

в меню **Правка** выбрать команду **Удалить**.

5. Для отмены удаления в меню **Правка** следует выбрать команду **Отменить**.

#### **Настройка отображения элементов окна Вывода**

1. В SPSS есть возможность автоматического управления отображением различных элементов

окна **Вывода** в панели **Содержания**.

2. Для задания параметров отображения элементов окна **Вывода** в панели **Содержания** следует:

в меню **Правка** выбрать команду **Параметры**;

в появившемся диалоговом окне перейти на вкладку **Окно результатов**;

а левой части окна, где находится список пиктограмм, соответствующих элементам окна

**Вывода**, можно изменить параметры автоматического отображения одним из способов:

• дважды щелкнуть по пиктограмме для перевода ее из текущего состояния в альтернативное;

•выделить пиктограмму и установить пункт **Скрыт** или **Показан** в группе **После создания**;

*Пиктограмма в виде раскрытой книги означает, что данный элемент автоматически*

*будет отображаться в панели Содержания. Пиктограмма в виде закрытой книги означает,*

*что данный элемент автоматически не будет отображаться в панели Содержания*.

при помощи группы **Выравнивание** можно назначить выравнивание элементов вывода;

по окончании нажать кнопку **ОК**.

3. С помощью настроек **Окна результатов** можно управлять только отображением элементов в

панели **Содержания** окна **Вывода**, а создаваться эти элементы будут в любом случае.

*Продолжительность занятия – 2/1 ч.*

**Лабораторная работа 2. Управление данными. Перекодировка в новую переменную**

Цель и задачи выполнения лабораторных работ:

**Цель** выполнения лабораторных работ: перекодировка в новую переменную **Задачи** выполнения лабораторных работ:

1. Освоить команду Transform – Recode – Into Different Variables(Преобразование – Перекодировка – в другие переменные)

2. Научиться перекодировать переменную «возраст» в новую переменную, где значения будут сгруппированы в различные категории.

3. Научится вычислять частотные распределения с новой переменной.

## **Методика**

**Команда Transform – Recode – Into Different Variables** (Преобразование – Перекодировка – в другие переменные) создает новую переменную, ее значения определяются на основе замены множества значений существующей переменной небольшим числом категорий.

Например, на вопрос «Ваш возраст», респонденты выбирали не варианты ответа, а указывали свой возраст в цифровом (натуральном) значении. При вычислении частотных распределений переменной «возраст» получается множество значений.

## **Этапы выполнения лабораторных работ**

1. Загрузите файл *Пример 8*

**2.** Осуществляем команды**: Transform – Recode – Into Different Variables** (Преобразование – Перекодировка – в другие переменные)

3. Для того, чтобы последующий анализ сделать более удобным необходимо перекодировать переменную «возраст» в новую переменную, где значения будут сгруппированы в три категории:

1. от 18 до 29 лет,

2. от 30 до 50 лет,

3 старше 50 лет.

Команда перекодировки выполняется с помощью диалогового окна:

Нужно выделить «старую» переменную – **«age»** и с помощью кнопки с треугольником перенести в правое пустое поле – список **Input Variable – Output Variable (**Входная переменная – Выходная переменная). Затем в поле Name в области Output Varaible ввести имя новой переменной (в данном случае vozrast).

Щелчок на **Change** приведет к появлению переменной vozrast

в предыдущем списке: его содержимое будет иметь вид age-vozrast.

Щелчок на Old and New Values (Ста-рые и новые величины) вызовет диалоговое окно:

В нем можно задать градации новой переменной, которые будут соответствоствовать диапазонам уровней старой переменной.

Правое подокно - Old Values (Старые величины) содержит следующие необходимые нам переключатели:

 $\Box$  Value (Значение) при установке этого переключателя нужно в поле рядом ввести значение. Например, если нам нужно задать отдельную категорию для респондентов в возрасте 18 лет, то в поле нужно поставить – 18.

 $\Box$  **Range** (Диапазон) этому переключателю соответствуют два окна, позволяющую задать верхнюю и нижнюю границы диапазона значений. Например, для возрастной категории – от 19 до 29 лет, в первое поле нужно по-ставить цифру 19, во второе – 29.

 $\Box$  Range lowest through (Диапазон от наименьшего до заданного значения). Например, для возрастной категории – моложе 18 лет, в поле нужно поставить цифру 18, и тогда в новой категории переменной будут учиты-ваться респонденты, чей возраст не превышает 18 лет.

**est** (Диапазон от наибольшего до заданного значения). В нашем примере, для учета респондентов старше 50 лет, в поле ставиться цифра 50.

 $\Box$  All other values (Все другие значения) Позволяет присвоить новое значение всем остальным величинам исходной переменной.

В левом подокне – New Value, устанавливаются новые значения новой переменной. Последовательность действий в нашем примере будет следующая. Возрасту от 18 до 29 лет, установленном в поле **Old Value – Range**, в диапазоне – от 18 до 29 лет, в окне New Value , в поле Value будет соответствовать цифра 1. Для перекодировки, нужно щелкнуть на кнопке Add (Добавить) и новое перекодированное значение появится в окне Old – New в виде строки:

18 thru 29  $\rightarrow$  1

Возрасту от 30 лет до 50 лет соответствует новое значение  $-2$ , в окне Old – New: 30 thru 50  $\rightarrow$  2

Возрасту старше 50 лет, установленном в поле Range through highest, соответствует новое значение  $-3$ , в окне Old – New:

50 thru Highest  $\rightarrow 3$ .

После создания новых значений переменных нужно щелкнуть на кнопке **Continue** (Продолжение), затем в окне **Recode Into Different Variables** – на кнопке **ОК.**

В окне редактора данных появится новая переменная с перекодированными данными старой переменной, для нее можно назначить метки, вручную изменять значения. С новой переменной можно производить статистические процедуры, например, вычислять частотные распределения.

*Продолжительность занятия – 2/0,5 ч.*

*Продолжительность занятия – 2/0,5 ч.*

#### **Лабораторная работа № 3. Создание таблиц сопряженности Цель и задачи выполнения лабораторных работ**

Цель выполнения лабораторных работ: освоить процедуру создания таблиц сопряженности.

## **Задачи выполнения лабораторных работ**

1. Освоить в меню команды Analyze (Анализ) ► Descriptive Statistics (Дескриптивные статистики) ► Crosstabs... (Таблицы сопряженности).

2. Научится вычислять процентные значения по строкам: количество наблюдений в каждой ячейке, отнесенное к сумме по строке.

## **Методика**

Таблицы сопряженности служат для описания связи двух или более номинальных (категориальных) переменных. Примерами номинальных переменных являются пол (женский, мужской), класс (А, Б, В), местность (город, пригород, село), ответ (да, нет) и т. д.

Таблицы сопряженности неприменимы к непрерывным переменным, однако последние можно разбить на интервалы. Так, возраст человека, который следует считать непрерывным из-за большого количества его возможных значений, можно разделить на интервалы от О до 19 лет, от 20 до 39 лет, от 40 до 59 лет и т. д. непрерывной переменной и Иногла такое разделение её послелующее представление с помощью таблиц сопряженности делает результаты более наглядными. С точки же зрения статистического анализа переход от непрерывных (количественных) переменных к номинальным нежелателен, так как при этом теряется существенная часть информации о различии объектов. Например, два человека в возрасте 39 и 40 лет попадают в соседние возрастные категории и с точки (зрения анализа ничем не отличаются от пары людей в возрасте 20 и 59 лет. Для работы с таблицами сопряженности в программе SPSS используется команда Таблицы сопряженности.

## Этапы выполнения лабораторных работ

1. Загрузите файл Пример 8

 $2.$ Для создания таблиц сопряженности и вычисления меры связанности на их основе, выберите в меню команды Analyze (Анализ)  $\triangleright$  Descriptive Statistics (Дескриптивные статистики) > Crosstabs... (Таблицы сопряженности).

Список исходных переменных содержит переменные открытого файла  $3.$ данных. Здесь можно выбрать переменные для строк и столбцов таблицы сопряженности. Для каждого сочетания двух переменных будет создана таблица сопряженности. Например, если в списке строк находится три переменных, а в списке столбцов — две, то мы получим  $3 \times 2 = 6$  таблиц сопряженности. Сначала мы построим таблицу сопряженности из переменных «Пол респондента») и «Отношение к популярной музыке» psyche (психическое состояние). Поступите следующим образом:

Перенесите переменную «Отношение к популярной музыке» в список строк  $4.$ (Rows), а переменную — «Пол респондента» в список столбцов (Columns).

5. Щелкните на ОК, и будет создана таблица сопряженности в стандартном формате. В окне просмотра будут показаны следующие таблицы:

Первая таблица содержит информацию о числе самих наблюдений; лва наблюдения содержат пропущенные значения по крайней мере в одной из двух переменных. Вторая таблица это собственно участвующих таблица сопряженности. Переменная «Отношение к популярной музыке» является столбцовой переменной, так как каждое ее значение (крайне неустойчивое, устойчивое, ...) отображается в отдельном столбце. Переменная "Пол респондента» — это переменная строк, так как каждое ее значение (женский, мужской) отображается в отдельной строке таблицы. Значение в каждой ячейке таблицы количество наблюдений (частота).

Так, например, 169 респонденток очень любят популярную музыку, а 96 респондентов-мужчин — популярную музыку не любят". Если для таблицы сопряженности приняты параметры по умолчанию, в каждой ячейке отображается только абсолютная частота. Метки переменных и значений  $\overline{B}$ таблине соответствуют определениям переменных в файле данных SPSS.

Числа в последней строке и в последнем столбце (Total) показывают суммы значений соответственно по строкам и столбцам. В данном примере суммы по строкам указывают, что 759 опрошенных — лица женского пола, а 578 мужского. Суммы по столбцам показывают, что 253 опрошенных (84+169) очень любят популярную музыку ", 548 любят популярную музыку , 268 испытают по отноешг8прию к ней смешанные чувства.

В данном случае мы получили значения частот (абсолютные значения). Но чаще исследователя интересуют относительные значения ( в %).

Для этого выполните следующие действия:

• Выберите в меню команды Analyze (Анализ) ► Descriptive Statistics (Дескриптивные статистики) ► Crosstabs... (Таблицы сопряженности). В списке строк у нас должна стоять переменная «Пол респондента», а в списке столбцов переменная «Отношение к популярной музыке».

• Щелкните на кнопке Cells... (Ячейки). Откроется диалоговое окно Crosstabs: Cell Display (Таблицы сопряженности: Отображение ячеек). По умолчанию в ячейках таблицы сопряженности отображаются только наблюдаемые значения частот (Observed). В группе Counts (Частоты) можно выбрать один или более следующих вариантов отображения:

o Observed (Наблюдаемые): Будут отображаться наблюдаемые частоты. Это настройка по умолчанию. Уберите здесь флажок.

• Выберите в меню команды Analyze (Анализ) ► Descriptive Statistics (Дескриптивные статистики) ► Crosstabs... (Таблицы сопряженности)

• Не изменяя прежних настроек, щелкните на кнопке Cells... Откроется диалоговое окно Crosstabs: Cell Display (Таблицы сопряженности: Отображение ячеек). В группе Percentages (Проценты) можно выбрать один или более из нижеследующих вариантов отображения:

o По строке: Вычисляются процентные значения по строкам: количество наблюдений в каждой ячейке, отнесенное к сумме по строке.

o По столбцу: Вычисляются процентные значения по столбцам: количество наблюдений в каждой ячейке в отношении к сумме столбца.

o Всего: Вычисляются полные процентные значения: количество наблюдений в каждой ячейке, отнесенное к общей сумме наблюдений.

• Установите флажки По столбцу.

• Щелкните на кнопке Продолжить, , а в главном диалоговом окне — на ОК. В окне просмотра результатов будет получена таблица сопряженности, приведенная ниже.

o Если установить этот флажок, там, где Проценты (по столбцу), будут отображаться значения в процентах.

• Установите флажок Проценты (по столбцу),

• Щелкните на кнопке Продолжить, а затем на ОК. Вы получите следующую таблицу сопряженности.

## **Лабораторная работа 4. на тему***:* **Статистические критерии для таблиц сопряженности. Критерий хи-квадрат.**

Цель и задачи выполнения лабораторных работ

**Цель** выполнения лабораторных работ: научиться вычислять статистический критерии хи-квадрат для таблиц сопряженности.

Задачи выполнения лабораторных работ

Научиться вычислять значение статистического критерия хи-квадрат для 1. таблиц сопряженности

Научиться анализировать значение статистического критерия хи-квадрат для 2. таблиц сопряженности

Научится формулировать основную (выдвигаемую, нулевую) гипотезу  $H_0$ ,  $3<sub>1</sub>$ необходимо проверить статистических гипотез которую различают,  $\overline{M}$ альтернативную (конкурирующую) гипотезу  $H_L$ 

Научится проверять основную (выдвигаемую, нулевую) гипотезу  $H_0$ ,  $\overline{4}$ . которую необходимо проверить статистических гипотез различают,  $\overline{M}$ альтернативную (конкурирующую) гипотезу  $H_L$ 

## Методика

#### Критерий хи-квадрат

Критерий хи-квадрат основан на различиях между наблюденными и ожидаемыми частотами в ячейках таблицы сопряженности: наблюденные частоты - это фактические частоты, полученные на основе данных. Ожидаемые частоты - это частоты, которые присутствовали бы в ячейках таблицы сопряженности в случае отсутствия зависимости между переменными. При вычислении хи-квадрат проверяется взаимная независимость двух переменных таблицы сопряженности и благодаря этому косвенно выясняется зависимость обоих переменных. Две переменные считаются взаимно независимыми, если наблюдаемые частоты (f0) в ячейках совпадают с ожидаемыми частотами (fe).

Чем больше различия между наблюденными и ожидаемыми частотами, тем более вероятно, что между переменными существует зависимость.

Проверяется гипотеза об отсутствии статистической связи между переменными таблицы сопряженности.

Само по себе значение критерия хи-квадрат не позволяет сделать однозначного вывода о наличии или отсутствии связи между переменными, поскольку значение этого критерия зависит еще и от количества строк и столбцов в таблице сопряженности.

Расчетное значение критерия необходимо сравнить с критическим, взятым из распределения хи-квадрат Пирсона с заданным уровнем значимости и числом степеней своболы.

Если расчетное значение критерия больше критического, то проверяемая нулевая гипотеза отвергается (связь есть).

Критерий хи-квадрат применим, когда ожидаемые частоты больше 5 и суммы по строкам и столбцам всегда должны быть больше 0.

#### Таким образом, при р <= 0,05 считается, что между переменными существует статистическая связь

Статистическая гипотеза - любое предположение (утверждение) относительно неизвестного закона распределения переменной в генеральной совокупности или значениях его параметров

При проверке статистических гипотез различают основную (выдвигаемую, нулевую) гипотезу  $H_0$ , которую необходимо проверить, и альтернативную (конкурирующую) гипотезу  $H_L$ 

Как правило, нулевую гипотезу  $H_0$  формируют об отсутствии различий или отсутствии взаимосвязей, или о соответствии заданному закону распределения.

Точная формулировка гипотезы зависит от конкретного вида гипотезы.

Альтернативная гипотеза *Н1* утверждает о наличии связи, различий или расхождении законов распределения.

Альтернативная гипотеза *Н1* обычно является «рабочей» гипотезой исследования, которую необходимо доказать.

Альтернативная гипотеза *Н1* может быть:

ненаправленной – цель исследования просто опровергнуть нулевую гипотезу;

 $\Box$  направленной – цель исследования опровергнуть нулевую гипотезу с учетом направления изменения (различий).

Выдвинутая гипотеза нуждается в проверке, которая осуществляется статистическими методами, поэтому гипотезу называют статистической.

Для проверки гипотезы используют статистический критерий, позволяющие принять или опровергнуть гипотезу.

Статистический критерий – это правило, согласно которому проверяемую гипотезу следует принять, либо опровергнуть.

Если альтернативная гипотеза ненаправленная, то критерий называют двухсторонним.

Если альтернативная гипотеза направленная, то критерий называют односторонним.

## **Этапы выполнения лабораторных работ**

## **Упражнение 1.**

*Тема:* Критерий хи-квадрат.

1. Перейдите в окно файла *Пример 8.sav*.

## 2. В меню **Анализ** выберите команду **Описательные статистики/Таблицы сопряженности**.

3. Перенесите переменную *Категория занятости работника* в поле **Строки**, а переменную *Пол*

*респондента* в поле **Столбцы**.

4. Нажмите кнопку **Статистики**.

5. Установите флажок *Хи-квадра*т в левом верхнем углу окна.

## 6. Нажмите кнопку **Продолжить**.

7. Нажмите кнопку Ячейки.

8. Отметьте в поле **Частоты** параметр **Ожидаемые**.

9. Нажмите кнопку **Продолжить**.

10. Нажмите кнопку **ОК**.

11. Перейдите в окно **Вывода**, чтобы ознакомиться с построенными таблицами.

12. Основной таблицей в данном упражнении является вторая таблица, которая называется

## **Критерии хи-квадрат**.

13. В этой таблице обратите внимание на значение, находящееся в ячейке на пересечении первой

строки (**Хи-квадрат Пирсона**) и последнего столбца (**Асимпт.значимость (2 стор.)**).

14. Правило интерпретации этого значения таково:

 $\Box$  если значение в этой ячейке меньше, чем 0,05, то между переменными существует

статистическая связь;

 $\Box$  если значение в этой ячейке больше или равно 0,05, то статистическая связь между

переменными отсутствует.

#### **Упражнение №2**

**Задание слоев в таблице сопряженности**

1. Процедура **Таблицы сопряженности** также позволяет добавлять в таблице третье измерение – слои.

2. В этом случае появляется возможность ответить на вопрос, существует ли зависимость между двумя переменными, задаваемыми в строках и столбцах, для различных категорий третьей переменной, которая задается в измерении слоев.

3. Количество слоев также может быть более одного, что позволяет получать таблицы с большим количеством измерений, однако такие таблицы достаточно сложно интерпретировать.

4. Для построения трехмерной таблицы сопряженности следует:

в меню **Анализ** выбрать команду **Описательные статистики/Таблицы соп**ряженности;

перенести зависимую переменную при помощи кнопки со стрелкой в поле **Строки**;

перенести независимую переменную при помощи кнопки со стрелкой в поле **Столбцы**;

перенести переменную слоев в поле **Слой 1 из 1**;

установить все необходимые параметры;

для завершения нажмите кнопку **ОК**.

Задание слоев в таблице сопряженности.

1. Перейдите в окно файла *Пример 8.sav*.

2. В меню **Анализ** выберите команду **Описательные статистики/Таблицы сопряженности**.

3. Убедитесь, что переменная *Категория занятости работника* задана в поле **Строки**, а

переменная *Пол респондента* задана в поле **Столбцы**.

4. Выделите в списке переменных переменную *Женат*.

5. При помощи кнопки со стрелкой перенесите переменную в поле **Слой 1 из 1**.

6. Нажмите кнопку **ОК**.

7. Перейдите в окно **Вывода**, чтобы ознакомиться с построенными таблицами.

**!!! Обратите внимание!** что переменная слоя задает вывод двух таблиц сопряженности для

переменных *Категория занятости работника* и *Пол респондента*. Анализируя далее таблицу со

значением хи-квадрат, можно отметить, что зависимость между полом и категорией занятости

существует как для тех респондентов, которые состоят в браке, так и для тех респондентов, которые в браке не состоят.

*Продолжительность занятия – 2/1 ч.*

## **Лабораторная работа № 5 на тему: Таблицы с наборами множественных ответов.**

Цель и задачи выполнения лабораторных работ

**Цель** выполнения лабораторных работ**:** освоетить построение таблицы с наборами множественных ответов.

Задачи выполнения лабораторных работ

- 1. Научиться строить частотные таблицы для дихотомических наборов
- 2. Таблицы сопряженности с дихотомическими наборами.
- 3. Научиться строить частотные таблицы для категориальных наборов
- 4. Научиться строить таблицы сопряженности с категориальными наборами.

## **Методика:**

Наборы множественных ответов – это специальный тип данных в SPSS, которые создаются из нескольких категориальных переменных.

В наборах множественных ответов для ввода ответов на вопросы, на которые можно дать больше одного ответа, используются несколько переменных.

Наборы множественных ответов нельзя импортировать или экспортировать из файлов или в файлы других форматов.

## **Этапы выполнения лабораторных работ**

## **Упражнение** 1.

*Тема:* Частотные таблицы для дихотомических наборов.

1. Перейдите в файл данных *Пример12.sav*.

2. Выберите в меню **Анализ** команду **Множественные ответы/Задать наборы множественных ответов**.

3. В диалоговом окне **Задать наборы множественных ответов** в группе **Параметры набора** выделите переменные источника новостей *news1*, *news2*, *news3*, *news4*, *news5.*

4. Щелкните по кнопке со стрелкой вправо для переноса выбранных переменных в поле **Переменные в наборе**.

- 5. В поле **Подсчитываемое значение** введите **1**.
- 6. В поле **Имя** введите **news**.
- 7. В поле **Метка** введите **Источник новостей**.

8. Нажмите кнопку **Добавить**, а затем кнопку **Закрыть** для создания набора множественных ответов.

9. В меню **Анализ** выберите команду **Множественные ответы/Частоты**.

10. В диалоговом окне **Частоты для множественных ответов** перенесите переменную *\$news* в поле **Таблицы для**.

11. Щелкните по кнопке **ОК** для получения таблицы частот.

## **Упражнение 2**

*Тема:* Таблицы сопряженности с дихотомическими наборами.

1. Перейдите в файл данных *Пример12.sav*.

2. В меню **Анализ** выберите команду **Множественные ответы/Таблицы сопряженности**.

3. В диалоговом окне **Таблицы сопряженности для множественных ответов** перенесите переменную *\$news* в поле **Строки**.

- 4. Перенесите переменную *Пол* в поле **Столбцы**.
- 5. Щелкните по кнопке **Задать диапазон**.
- 6. В диалоговом окне **Задать диапазон** переменной введите минимальное значение **1**, а максимальное **2.**
- 7. Нажмите кнопку **Продолжить**.
- 8. Нажмите кнопку **Параметры**.
- 9. В группе **Проценты в ячейках** выберите параметр **По столбцу**.
- 10. Нажмите кнопку **Продолжить**, а затем **ОК**.
- 11. Ознакомьтесь с результатами в окне **Вывода**.

## **Упражнение 3**

## **Частотные таблицы для категориальных наборов**

*Тема:* Таблицы сопряженности с категориальными наборами.

- 1. Перейдите в файл данных *Пример12.sav*.
- 2. В меню **Анализ** выберите команду **Множественные ответы/Таблицы сопряженности**.
- 3. Нажмите кнопку **Сброс**.
- 4. В диалоговом окне **Таблицы сопряженности для множественных ответов** перенесите переменную *\$doverie* в поле **Строки**.
- 5. Перенесите переменную *Пол* в поле **Столбцы**.
- 6. Щелкните по кнопке **Задать диапазон**.
- 7. В диалоговом окне **Задать диапазон** переменной введите минимальное
- значение **1**, а максимальное **2.**
- 8. Нажмите кнопку **Продолжить**.
- 9. Нажмите кнопку **Параметры**.
- 10. В группе **Проценты в ячейках** выберите параметр **По столбцу**.
- 11. Нажмите кнопку **Продолжить**, а затем **ОК**.
- 12. Ознакомьтесь с результатами в окне **Вывода**.

## **Упражнение 4.**

*Тема:* Таблицы сопряженности с категориальными наборами.

- 1. Перейдите в файл данных *Пример12.sav*.
- 2. В меню **Анализ** выберите команду **Множественные ответы/Таблицы**

## **сопряженности**.

- 3. Нажмите кнопку **Сброс**.
- 4. В диалоговом окне **Таблицы сопряженности для множественных ответов** перенесите переменную *\$doverie* в поле **Строки**.
- 5. Перенесите переменную *Пол* в поле **Столбцы**.
- 6. Щелкните по кнопке **Задать диапазон**.

7. В диалоговом окне **Задать диапазон** переменной введите минимальное значение **1**, а максимальное **2.**

- 8. Нажмите кнопку **Продолжить**.
- 9. Нажмите кнопку **Параметры**.
- 10. В группе **Проценты в ячейках** выберите параметр **По столбцу**.
- 11. Нажмите кнопку **Продолжить**, а затем **ОК**.
- 12. Ознакомьтесь с результатами в окне **Вывода**.

*Продолжительность занятия – 2/1 ч.*

## **Лабораторная работа 6. Представление данных результата анализа в графическом виде.**

## **Цель и задачи выполнения лабораторных работ**

**Цель** выполнения лабораторных работ**:** научиться представлять данных результата анализа в графическом виде.

**Задачи** выполнения лабораторных работ:

1. Освоить процедуры построения диаграмм в SPSS при помощи процедуры Устаревшие диалоговые окна.

2. Освоить процедуры построения диаграмм в SPSS при помощи панели выбора диаграмм.

3. Освоить процедуры построения диаграмм при помощи процедуры Конструктор диаграмм.

4. Освоить процедуры построения диаграмм при помощи стандартного редактора диаграмм.

## **Методика:**

Информация воспринимается легче, если представлена наглядно. Один из способов презентации отчетов, планов, показателей и другого вида делового материала – графики и диаграммы. В аналитике это незаменимые инструменты.

Процедуры построения диаграмм:

Диаграммы в SPSS могут быть построены при помощи:

- конструктора диаграмм;
- стандартных диаграмм;
- панели выбора диаграмм.

Конструктор диаграмм дает возможность пользователю задать тип диаграммы, а затем вручную расположить переменные на макете диаграммы.

Стандартные диаграммы представляют классические диаграммы SPSS, которые были доступны в самых ранних версиях.

Панель выбора диаграмм представляют собой промежуточный шаг между Стандартными диаграммами и Конструктором диаграмм и позволяют учитывать в процессе построения диаграммы тип шкалы используемой переменной (переменных).

Типы диаграмм, доступные в SPSS: столбиковые; линейные, круговые, гистаграммы.

## **Этапы выполнения лабораторных работ**

## **Упражнение 1.**

*Тема:* Построение диаграмм при помощи процедуры **Устаревшие диалоговые окна**.

1. Откройте файл данных *Пример 15.sav.*

2. В окне **Редактора данных** выберите в меню **Графика** команду **Устаревшие диалоговые**

## **окна/Столбики**.

3. Выделите в появившемся окне пиктограмму **Простые** и отметьте в группе **Данными в**

## **диаграмме являются** пункт **Итоги по группам наблюдений** .

4. Нажмите кнопку **Задать**.

5. Выделите в списке переменных переменную *Пол респондента* и щелчком по кнопке со

стрелкой перенесите ее в поле **Категориальная ось**.

- 6. Для завершения нажмите кнопку **ОК**.
- 7. Выберите в меню **Графика** команду **Линии**.

8. Выделите в появившемся окне пиктограмму **Несколько** и отметьте в группе **Данными в**

## **диаграмме являются** пункт **Итоги по отдельным переменным**.

9. Нажмите кнопку **Задать**.

10. Выделите в списке переменных переменные *Возраст респондента* и *Возраст первого вступления в брак* и щелчком по кнопке со стрелкой перенесите их в поле

# **Линии представляют**.

11. Нажмите кнопку **Изменить статистику**.

12. В открывшемся диалоговом окне отметьте пункт **Медиана** и нажмите кнопку **Продолжить**.

13. Выделите в списке переменных переменную *Регион интервьюирования*  щелчком по кнопке со

стрелкой перенесите ее в поле **Категориальная ось**.

14. Для завершения нажмите кнопку **ОК**.

## **Упражнение 2.**

*Тема:* Построение диаграмм при помощи панели выбора диаграмм.

- 1. Перейдите в окно файла данных *Пример 15.sav.*
- 2. Выберите в меню **Графика** команду **Панель выбора диаграмм**.
- 3. Выделите в списке переменных переменную *Жизнь интересна или скучна?*.
- 4. Выберите справа в списке доступных диаграмм **Круги частот**.
- 5. Нажмите кнопку **ОК**.
- 6. Выберите в меню **Графика** команду команду **Панель выбора диаграмм**.
- 7. Выберите справа в списке доступных диаграмм **Столбики частот**.
- 8. Перейдите на закладку **Детали**.
- 9. Выберите переменную *Возрастная группа* в поле **Панель по горизонтали**.

10. Нажмите кнопку **ОК**.

## **Упражнение 3.**

*Тема:* Построение диаграмм при помощи процедуры **Конструктор диаграмм**.

1. Перейдите в окно файла *Пример 15.sav.*

- 2. Выберите в меню **Графика** команду **Конструктор диаграмм**.
- 3. Выделите в списке **Выберите из** в левой части окна пункт **Столбики**.
- 4. Захватите в списке типов столбиковых диаграмм диаграмму

и перетащите ее на **Панель диаграмм**.

5. В открывшемся окне **Свойства элементов** в выпадающем списке **Статистика** выберите пункт **Среднее**.

6. Нажмите кнопку **Применить**, а затем кнопку **Закрыть**.

7. Найдите в списке переменных переменную *Регион интервьюирования*, которая будет задавать

категории, и перенесите ее в поле **Ось Х?**.

8. Найдите в списке переменных количественную переменную *Количество детей*, которая будет

подытоживаться, и перенести ее на ось Y в поле **Среднее**.

9. Нажмите кнопку **ОК**.

# **Упражнение 4**

*Тема:* Стандартный редактор диаграмм.

1. Перейдите в окно файла *Пример 15.sav.*

2. В меню **Графика** выберите команду **Устаревшие диалоговые окна/Столбики**.

3. Щелкните в появившемся окне по пиктограмме **Простой** и отметьте в группе

## **Данными в**

## **диаграмме являются** пункт **Итоги по группам наблюдений**.

4. Выделите в списке переменных переменную *Категория занятости работника* и щелчком по

кнопке со стрелкой перенесите ее в поле **Категориальная ось**.

5. Нажмите кнопку **ОК**.

6. В окне **Вывода** дважды щелкните по диаграмме левой кнопкой мыши.

7. В открывшемся окне дважды щелкните левой кнопкой мыши по любому столбику.

*В результате вокруг столбиков должна появиться рамка и на экране должно открыться окно*

## *Свойства.*

8. В окне **Свойства** откройте вкладку **Границы и заливка**.

9. На вкладке **Границы и заливка** щелкните по квадратику рядом с надписью **Заливка**.

10. В панели цветов выберите красный цвет, а затем нажмите кнопку **Применить**.

*Столбики должны изменить свой цвет на красный.*

11. Выделите любую метку категории занятости на оси Х.

*В результате вокруг меток должна появиться рамка и окно Свойства на экране должно изменить*

*свой вид.*

12. Откройте вкладку **Категории**.

13. Установите флажок в пункте **Сворачивать (суммировать) категории меньшие 5%** и

нажмите кнопку **Применить**.

14. Обратите внимание, что количество категорий автоматически уменьшилось с 9 до 5.

15. Выделите в списке **Порядок** категорию **Другое** и щелкните по кнопке с красным крестиком

рядом со списком **Порядок**.

16. Обратите внимание, что категория **Другое** исчезла из диаграммы.

17. Щелкните по кнопке закрытия окна, чтобы выйти из редактора диаграмм.

*Продолжительность занятия – 2/1 ч.*

## **Лабораторная работа 7. на тему: Анализ двумерных распределений: выявление связей между переменными при анализе социологических данных. Коэффициент линейной корреляции Пирсона**

Цель и задачи выполнения лабораторных работ

**Цель** выполнения лабораторных работ научиться вычислять и анализировать Коэффициент линейной корреляции Пирсона

Задачи выполнения лабораторных работ:

- 1. Освоить команду в SPSS Корреляции/Парные корреляции.
- $2.$ Научиться вычислять коэффициент линейной корреляции Пирсона.
- $3.$ Научиться интерпретировать полученные расчеты.

## Метолика

Коэффициент корреляции (г) - количественная мера силы и направления  $\bullet$ вероятностной взаимосвязи двух переменных и принимает значения в диапазоне от  $-1$   $\pi$ <sup>0</sup> +1.

Статистическая значимость (sig.; от англ. statistical signification) - мера случайности полученного результата, равная вероятности того, что в генеральной совокупности этот результат (различия, связь) отсутствует. Чем меньше эта вероятность (значение р-уровня), тем выше статистическая значимость результата. Результат считается статистически достоверным (значимым), если р-уровень не превышает 0,05.

Коэффициент линейной корреляции Пирсона (r-Pearson). Мера корреляции, подходящая для двух непрерывных (метрических переменных), измеренных на одной и той же выборке.

# Этапы выполнения лабораторных работ

## Упражнение 1.

Тема: Расчет парных коэффициентов корреляции.

1. Перейдите в файл данных *Пример 11.sav.* 

2. В меню Анализ выберите команду Корреляции/Парные корреляции.

3. В открывшемся диалоговом окне выделите в списке в левой части окна переменные *Log BHII*,

город, чтение ж, у р рожд, ур смерт и перенесите их при помощи кнопки со стрелкой в поле

# Переменные.

4. В поле Корреляции установите параметр Пирсона.

5. Отметьте флаг Метить значимое корреляции.

6. Нажмите кнопку ОК.

7. Перейдите в окно Вывода для ознакомления с результатами, интерпретируйте полученные расчеты.

8. На панели инструментов нажмите кнопку Повторного вызова диалога и выберите Парные корреляции.

## 9. Нажмите кнопку Параметры.

10. Установите вариант Исключать наблюдения целиком.

11. Нажмите кнопку Продолжить и ОК.

12. Перейдите в окно Вывода для ознакомления с результатами, интерпретируйте полученные расчеты.

 $\prod$ родолжительность занятия - 2/1 ч.

## Лабораторная работа № 8 на тему: Анализ двумерных распределений: выявление связей между переменными при анализе социологических данных. Коэффициент ранговой корреляции Спирмена

Цель и задачи выполнения лабораторных работ

**Цель** выполнения лабораторных работ научиться вычислять и анализировать коэффициент ранговой корреляции Спирмена.

**Задачи** выполнения лабораторных работ:

- 4. Освоить команду в SPSS Корреляции/Парные корреляции.
- 5. Научиться вычислять коэффициент ранговой корреляции Спирмена.

6. Научиться интерпретировать полученные расчеты.

## **Методика**

• Коэффициент корреляции (r) -количественная мера силы и направления вероятностной взаимосвязи двух переменных и принимает значения в диапазоне от  $-1 \text{ do } +1$ .

• Статистическая значимость (sig.; от англ. statistical signification) - мера случайности полученного результата, равная вероятности того, что в генеральной совокупности этот результат (различия, связь) отсутствует. Чем меньше эта вероятность (значение *р*-уровня), тем выше статистическая значимость результата. Результат считается статистически достоверным (значимым), если *р*-уровень не превышает 0,05 .

Коэффициент Спирмена (r-Spearman's) – мера корреляции, подходящая для двух переменных, измеренных в ранговой шкале.

## **Этапы выполнения лабораторных работ**

## **Упражнение 1.**

*Тема:* Расчет непараметрических коэффициентов корреляции.

1. Перейдите в файл данных *Пример 11.sav*.

- 2. В меню **Анализ** выберите команду **Корреляции/Парные корреляции**.
- 3. Нажмите кнопку **Сброс**.

4. В открывшемся диалоговом окне выделите в списке в левой части окна переменные *Log\_ВНП*,

*ВНП*, *город*, *чтение\_ж*, *у р\_рожд*, *ур\_смерт* и перенесите их при помощи кнопки со стрелкой в

## поле **Переменные**.

5. В поле **Корреляции** установите параметры **Спирмена**.

6. Отметьте флаг **Метить значимое корреляции**.

7. Нажмите кнопку **ОК**.

8. Перейдите в окно **Вывода** для ознакомления с результатами, интерпретируйте полученные расчеты.

1) Описание и интерпретация результатов **корреляционного анализа** с использованием коэффициента **r-Спирмена** идентичны анализу результатов подсчета коэффициента **r-Пирсона**.

*Продолжительность занятия – 2/1 ч.*

## **4.Указания по проведению самостоятельной работы студентов**

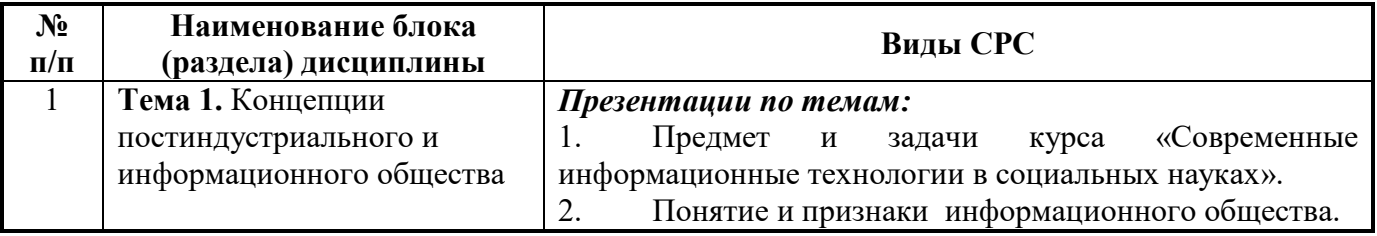

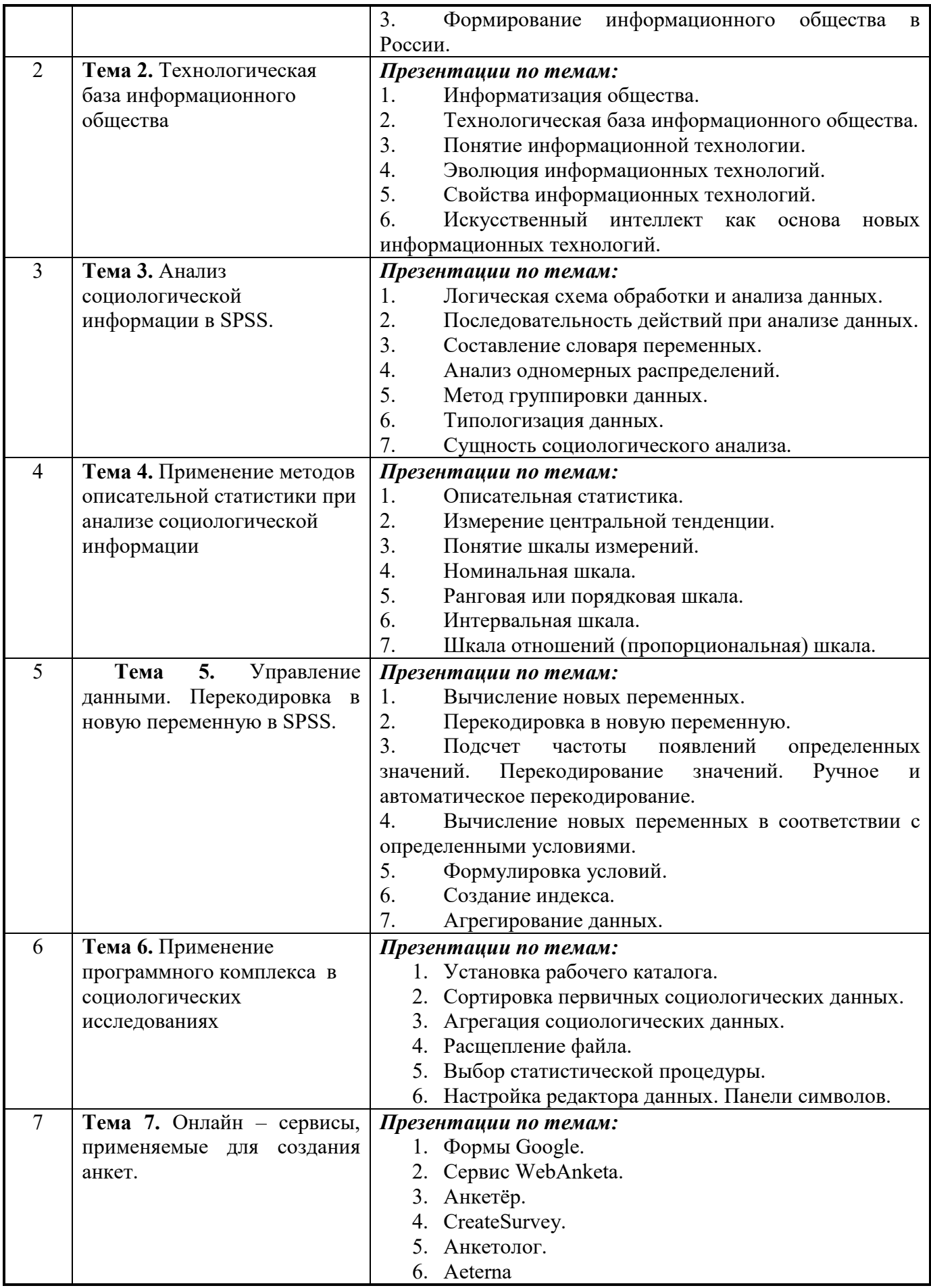

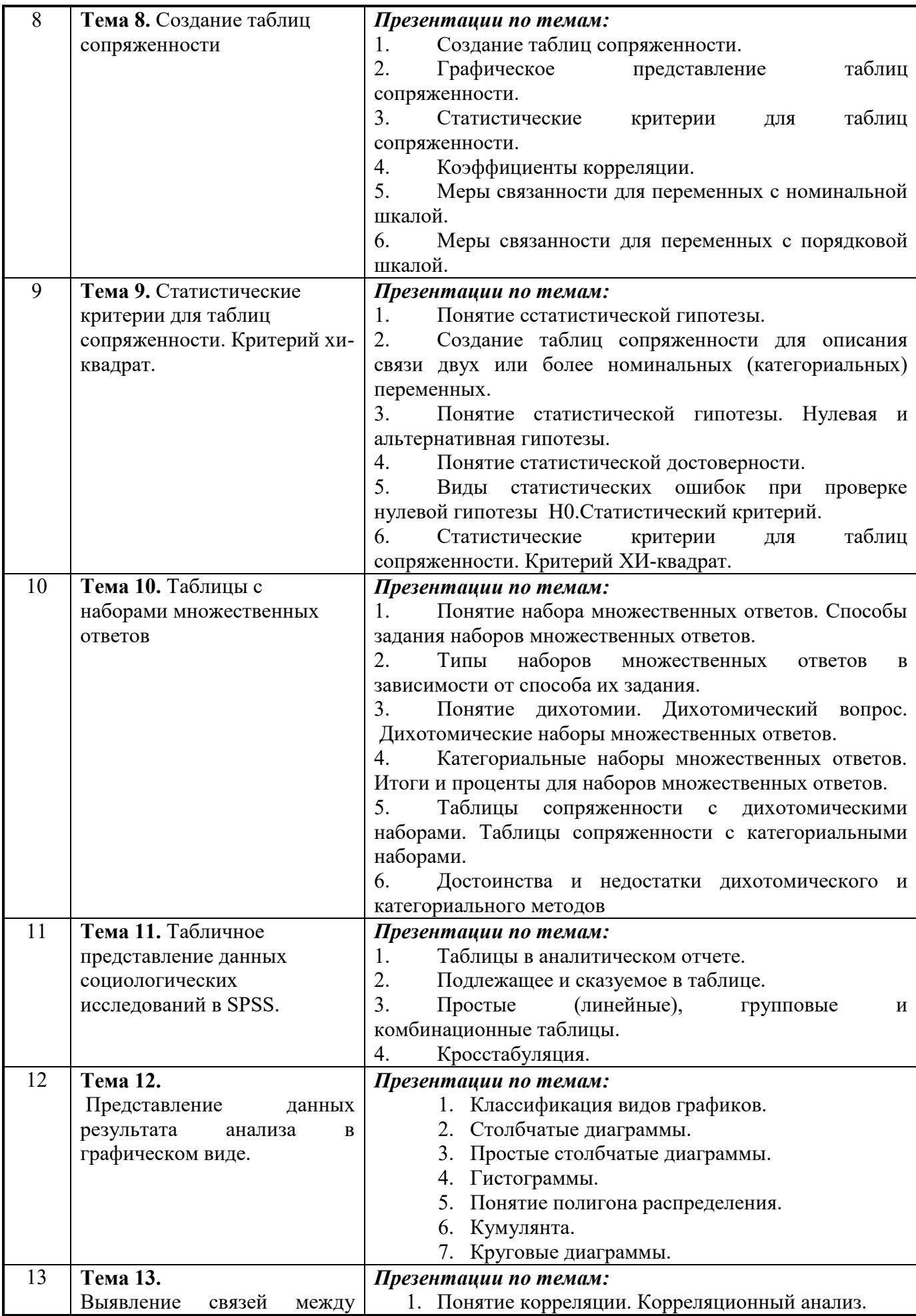

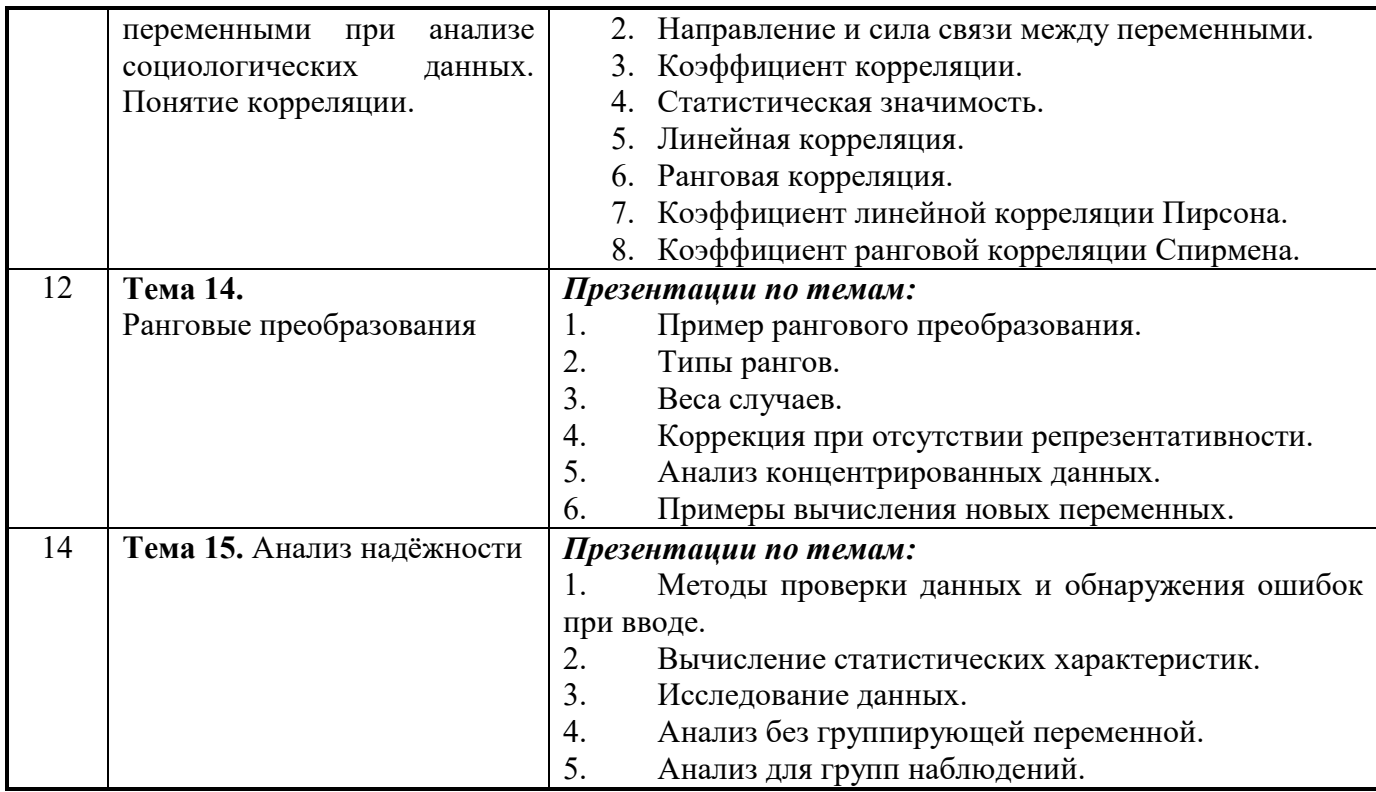

## **5. Указания по проведению контрольных работ для обучающихся очной, заочной формы обучения**

Учебным планом данного курса для бакалавров очной формы обучения предусмотрено написание одной контрольной работы, что является одним из условий успешного освоения ими основных положений данной дисциплины и служит допуском к сдаче экзамена по курсу во время зачетной сессии.

Задания в контрольной работе разрабатываются преподавателем кафедры «Гуманитарных и социальных дисциплин» МГОТУ.

Цель выполняемой работы: Продемонстрировать знания и умения в области изучения дисциплины «**Современные информационные технологии в социальных науках**».

Основные задачи выполняемой работы:

1. Закрепление полученных ранее теоретический знаний;

2. Выяснение подготовленности бакалавра к будущей практической работе;

Процесс написания контрольной работы делится на следующие этапы:

- 1. Определение установленной темы контрольной работы
- 2. Изучение литературы, относящейся к теме контрольной работы
- 3. Оформление контрольной работы
- 4. Представление ее на кафедру для регистрации
- 5. Защита контрольной работы

Подготовку контрольной работы следует начинать с повторения соответствующих разделов учебника, учебных пособий, конспектов лекций.

## **Требования к содержанию контрольной работы:**

В содержании контрольной работы необходимо показать знание рекомендованной литературы по данному заданию, при этом правильно пользоваться первоисточником и избегать чрезмерного цитирования. При использовании цитат необходимо указывать точные ссылки на используемый источник: указание автора (авторов), название работы, место издания, страницы. Кроме основной литературы рекомендуется использовать дополнительную литературу и источники сети Интернет (с детальным указанием сайта, т.е. копирование ссылки и даты обращения). Если в период выполнения контрольной работы были приняты новые законы или нормативно-правовые акты, относящиеся к излагаемой теме, их необходимо изучить и использовать при ее выполнении. Важно обратить внимание на различные концептуальные подходы по исследуемой тематике.

В конце контрольной работы приводится полный библиографический перечень использованных нормативно-правовых актов (если они использовались) и источников.

Оформление библиографического списка осуществляется в соответствие с установленными нормами и правилами ГОСТ.

Порядок выполнения контрольной работы:

Контрольная работа излагается логически последовательно, грамотно, разборчиво. Работа должна иметь титульный лист. Он содержит полное название высшего учебного заведения, кафедра, реализующая данную дисциплину, название (тема) контрольной работы, фамилию, инициалы автора, также необходимо указать номер группы, фамилию и инициалы, а также должность, ученое звание и степень научного руководителя (преподавателя), проверяющего контрольную работу.

На следующем листе излагается план контрольной работы, который включает в себя: название всех разделов, введение и заключение, а также список литературы. Излагая вопрос (раздел) каждый смысловой абзац необходимо начать с красной строки. Закончить изложение вопроса следует выводом, итогом по содержанию данного раздела.

В конце работы ставится подпись магистранта и дата сдачи. Страницы контрольной работы должны быть пронумерованы. Номер страницы ставится в нижнем правом углу.

Объем контрольной работы должен составлять 10-15 страниц машинописного текста. Размер шрифта №14 (Times New Roman), полуторный интервал, стандартный лист формата А4. Поля: верхнее -20 мм, нижнее-20мм, левое -30 мм, правое -15 мм.

Дополнительно контрольная работа может иметь приложения (схемы, графики, диаграммы).

По всем возникающим вопросам обучающемуся следует обращаться за консультацией на кафедру. Срок выполнения контрольной работы определяется кафедрой. Срок проверки контрольной работы – 3 дня с момента необходимой фиксированной даты сдачи.

Порядок защиты контрольной работы:

Контрольная работа подлежит обязательной защите. В установленной преподавателем срок магистрант должен сдать контрольную работу и быть готов ответить на вопросы и замечания. Оценка работы производится по четырех

бальной системе: «ОТЛИЧНО», «ХОРОШО», «УДОВЛЕТВОРИТЕЛЬНО», «НЕУДОВЛЕТВОРИТЕЛЬНО». После сдачи работы не возвращаются и хранятся в фонде кафедры.

## **Примерная тематика контрольных работ:**

- 1. Сущность социологического анализа.
- 2. Положительна и отрицательная связь между переменными.
- 3. Создание социологических индексов.
- 4. Понятие силы связи между переменными.
- 5. Понятие корреляции.
- 6. Коэффициенты корреляции.
- 7. Коэффициент ранговой корреляции Спирмена.
- 8. Установка рабочего каталога.
- 9. Сортировка первичных социологических данных.
- 10. Агрегация социологических данных.
- 11. Расщепление файла.
- 12. Выбор статистической процедуры.
- 13. Настройка редактора данных. Панели символов.
- 14. Информатизация общества.
- 15. Технологическая база информационного общества.
- 16. Понятие информационной технологии.
- 17. Эволюция информационных технологий.
- 18. Свойства информационных технологий.
- 19. Искусственный интеллект как основа новых информационных технологий.
- 20. Логическая схема обработки и анализа данных.
- 21. Последовательность действий при анализе данных.
- 22. Составление словаря переменных.
- 23. Анализ одномерных распределений.
- 24. Метод группировки данных.
- 25. Типологизация данных.
- 26. Сущность социологического анализа.
- 27. Логическая схема обработки и анализа данных.
- 28. Последовательность действий при анализе данных.
- 29. Составление словаря переменных.
- 30. Анализ одномерных распределений.
- 31. Метод группировки данных.
- 32. Типологизация данных.

## **Примерная тематика докладов в презентационной форме:**

- 1. Информатизация общества.
- 2. Технологическая база информационного общества.
- 3. Понятие информационной технологии.
- 4. Эволюция информационных технологий.
- 5. Свойства информационных технологий.
- 6. Искусственный интеллект как основа новых информационных технологий.
- 7. Логическая схема обработки и анализа данных.
- 8. Последовательность действий при анализе данных.
- 9. Составление словаря переменных.
- 10. Анализ одномерных распределений.
- 11. Метод группировки данных.
- 12. Типологизация данных.
- 13. Сущность социологического анализа.
- 14. Логическая схема обработки и анализа данных.
- 15. Последовательность действий при анализе данных.
- 16. Составление словаря переменных.
- 17. Анализ одномерных распределений.
- 18. Метод группировки данных.
- 19. Типологизация данных.
- 20. Сущность социологического анализа.
- 21. Положительна и отрицательная связь между переменными.
- 22. Создание социологических индексов.
- 23. Понятие силы связи между переменными.
- 24. Понятие корреляции.
- 25. Коэффициенты корреляции.
- 26. Коэффициент ранговой корреляции Спирмена.
- 27. Установка рабочего каталога.
- 28. Сортировка первичных социологических данных.
- 29. Агрегация социологических данных.
- 30. Расщепление файла.
- 31. Выбор статистической процедуры.
- 32. Настройка редактора данных. Панели символов.

## **6. Перечень основной и дополнительной учебной литературы:**

#### **Основная литература:**

5. [Гасумова С.Е. И](http://znanium.com/catalog/author/0e3702bc-375a-11e4-b05e-00237dd2fde2)нформационные технологии в социальной сфере / Гасумова С.Е., - 4-е изд. - М.:Дашков и К, 2017. - 312 с.: ISBN 978-5-394-02236-4 - Режим доступа: <http://znanium.com/catalog/product/414979>

6. Дятлов, А. В. Анализ данных в социологии : учебник / А. В. Дятлов, Д. А. Гугуева ; Министерство науки и высшего образования Российской Федерации, Южный федеральный университет. – Ростов-на-Дону ; Таганрог : Южный федеральный университет, 2018. – 227 с. : ил. – Режим доступа: по подписке. – URL:<https://biblioclub.ru/index.php?page=book&id=560998>

**7.** Климантова, Г.И. Методология и методы социологического исследования : учебник / Г.И. Климантова, Е.М. Черняк, А.А. Щегорцов. – 2-е изд., стер. – Москва : Дашков и К°, 2019. – 256 с. : ил. – (Учебные издания для бакалавров). – Режим доступа: по подписке. – URL: <http://biblioclub.ru/index.php?page=book&id=573211>

8. Технология социальной работы / Холостова Е.И., Кононова Л.И. - М.:Дашков и К, 2018. - 478 с.: ISBN 978-5-394-02011-7 - Режим доступа: <http://znanium.com/catalog/product/415582>

#### **Дополнительная литература:**

1. Бельчик, Т.А. Основы математической обработки информации с помощью SPSS : учебное пособие / Т.А. Бельчик. - Кемерово : Кемеровский государственный университет, 2013. - 232 с. - ISBN 978-5-8353-1265-8 ; То же [Электронный ресурс]. - URL: <http://biblioclub.ru/index.php?page=book&id=232214>

2. Давыденко, Е. А. Маркетинг в информационном обществе=MARKETING IN THE INFORMATION SOCIETY : учебное пособие : [16+] / Е. А. Давыденко, М. А. Евневич. – Москва : Креативная экономика, 2018. – 169 с. : табл., граф., схем., ил. – Режим доступа: по подписке. – URL: <https://biblioclub.ru/index.php?page=book&id=498917>

3. Информационные технологии в менеджменте: профессиональный блок : [16+] / сост. А. В. Мухачева, О. И. Лузгарева, И. В. Донова ; Кемеровский государственный университет. – Кемерово : Кемеровский государственный университет, 2019. – 218 с. : ил., схем., табл. – Режим доступа: по подписке. – URL: <https://biblioclub.ru/index.php?page=book&id=573541>

4. Каган, Е. С. Прикладной статистический анализ данных : учебное пособие : [16+] / Е. С. Каган ; Кемеровский государственный университет. – Кемерово : Кемеровский государственный университет, 2018. – 235 с. : ил., табл. – Режим доступа: по подписке. – URL: <https://biblioclub.ru/index.php?page=book&id=573550>

5. Наследов А. IBM SPSS Statistics 20 и AMOS: профессиональный статистический анализ данных. – СПб: Питер, 2013.

6. Плис, А.И. Практикум по прикладной статистике в среде SPSS : учебное пособие : в 2-х ч. / А.И. Плис, Н.А. Сливина. - М. : Финансы и статистика, 2004. - Ч. 1. Классические процедуры статистики. - 288 с. - Библиогр.: с. 283-284. - ISBN 5-  $279-02285-3$  ; То же [Электронный ресурс]. URL: <http://biblioclub.ru/index.php?page=book&id=260387>

## **7. Перечень ресурсов информационно-телекоммуникационной сети «Интернет» необходимых для освоения дисциплины (модуля)**

## **Интернет-ресурсы:**

- 1. [http://www.ixbt.com](http://www.ixbt.com/)
- 2. [http://www.infojournal.ru](http://www.infojournal.ru/)
- 3. <http://pspo.it.ru/mod/resource/view.php?id=19>

## **8. Перечень информационных технологий, используемых при осуществлении образовательного процесса по дисциплине (модулю)**

**Перечень программного обеспечения:** MSOffice, PowerPoint, IBM SPSS Statistic 22.

## **Информационные справочные системы:**

1. Электронные ресурсы образовательной среды Университета.